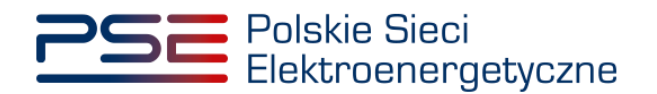

# **Podręcznik Użytkownika Portalu Uczestnika Rynku Mocy**

**Wykonanie obowiązku mocowego – okres przywołania na rynku mocy**

**Wersja: 1.2**

Konstancin-Jeziorna 2023

# Historia aktualizacji

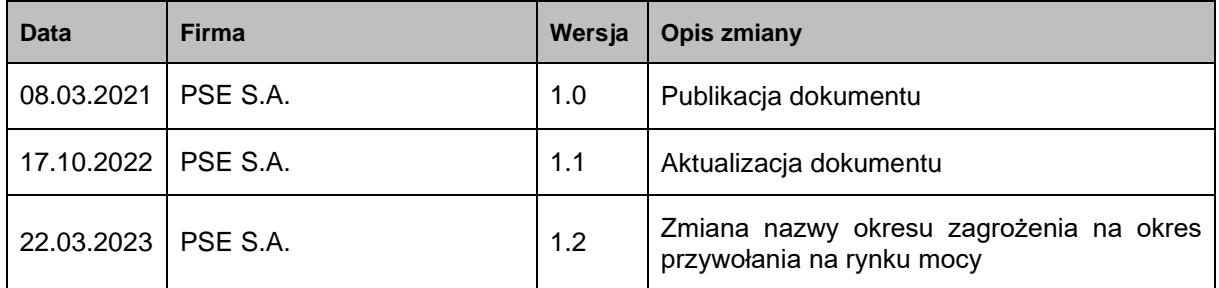

Copyright © 2023 PSE S.A.

Niniejszy dokument stanowi własność spółki PSE S.A. i może być wykorzystywany wyłącznie w celu, dla jakiego został udostępniony.

Kopiowanie lub rozpowszechnianie dokumentu, w całości lub częściowo, w jakiejkolwiek formie, jest niedozwolone bez uprzedniej pisemnej zgody PSE S.A.

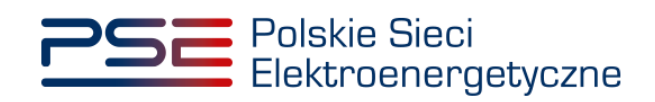

# **SPIS TREŚCI**

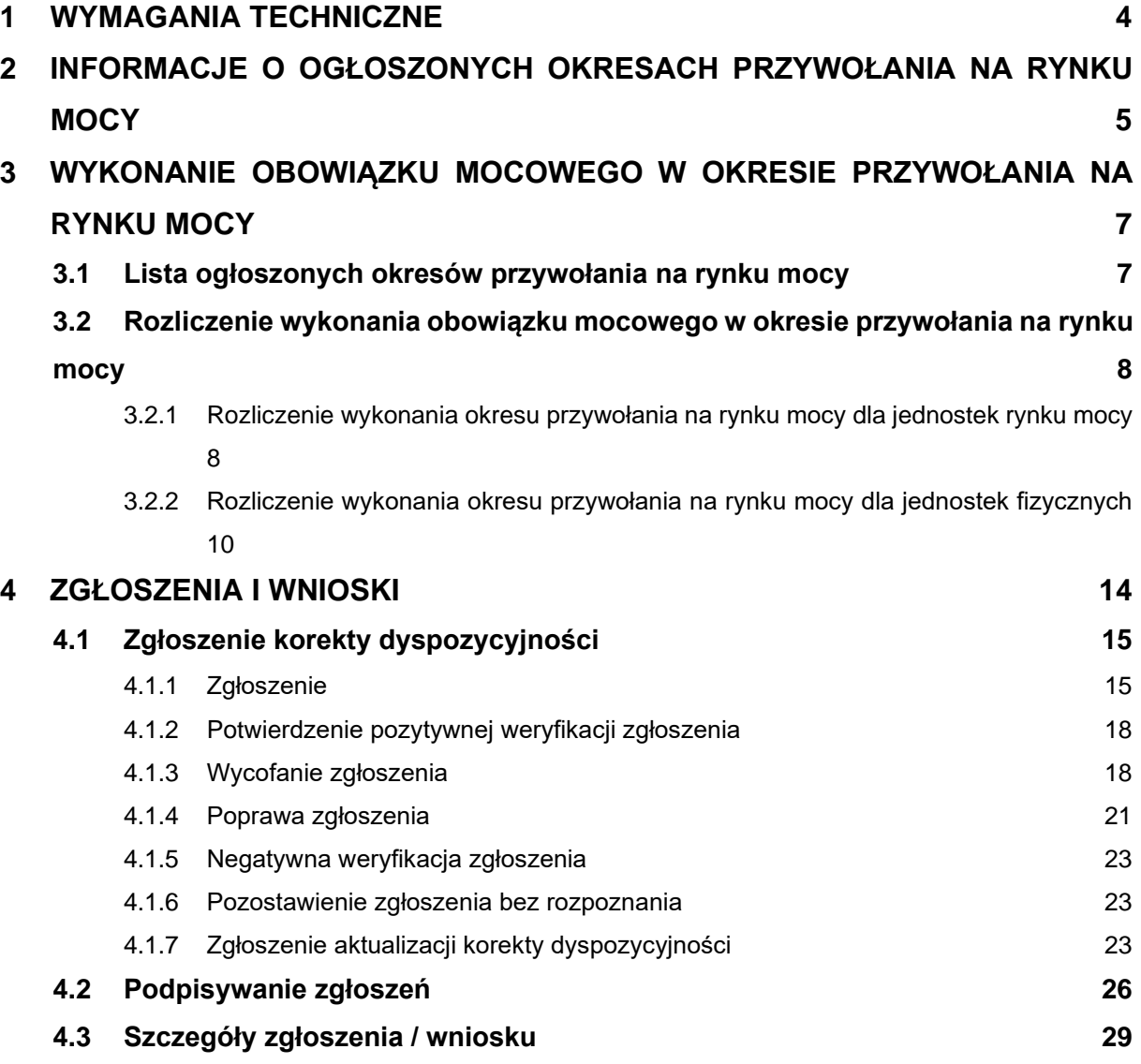

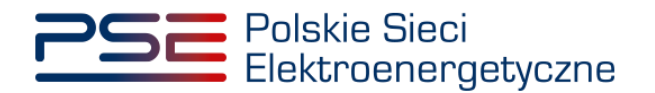

### <span id="page-3-0"></span>**1 WYMAGANIA TECHNICZNE**

W celu korzystania z Portalu Uczestnika Rynku Mocy (**PURM**) konieczne jest posiadanie komputera z dostępem do sieci Internet. PURM obsługuje następujące przeglądarki internetowe:

- Microsoft Edge,
- Mozilla Firefox,
- Google Chrome.

Korzystanie z PURM wymaga instalacji oprogramowania Java Runtime Environment, które jest dostępne pod adresem [https://java.com/pl/.](https://java.com/pl/) Instrukcja instalacji dostępna jest pod adresem [https://java.com/pl/download/help/ie\\_online\\_install.xml.](https://java.com/pl/download/help/ie_online_install.xml)

Dostęp do PURM, w zakresie pozwalającym na aktywny udział w procesach rynku mocy, wymaga założenia konta. Do założenia konta oraz składania wniosków niezbędne jest posiadanie certyfikatu i urządzeń pozwalających na składanie kwalifikowanego podpisu elektronicznego wraz z oprogramowaniem dostarczanym przez dostawcę podpisu.

Dodatkowo dla przeglądarek Mozilla Firefox i Google Chrome, wymagana jest instalacja dedykowanego rozszerzenia "Szafir SDK Web" oraz aplikacji "Szafir Host" udostępnianych przez Krajową Izbę Rozliczeniową. Wymagane oprogramowanie dostępne jest pod następującymi adresami:

- Instalacja dla przeglądarki Mozilla Firefox [https://www.elektronicznypodpis.pl/download/webmodule/firefox/szafir\\_sdk\\_web-0.0.10](https://www.elektronicznypodpis.pl/download/webmodule/firefox/szafir_sdk_web-0.0.10-anfx.xpi) [anfx.xpi](https://www.elektronicznypodpis.pl/download/webmodule/firefox/szafir_sdk_web-0.0.10-anfx.xpi)
- Instalacja dla przeglądarki Google Chrome [https://chrome.google.com/webstore/detail/podpis-elektroniczny](https://chrome.google.com/webstore/detail/podpis-elektroniczny-szaf/gjalhnomhafafofonpdihihjnbafkipc/)[szaf/gjalhnomhafafofonpdihihjnbafkipc/](https://chrome.google.com/webstore/detail/podpis-elektroniczny-szaf/gjalhnomhafafofonpdihihjnbafkipc/)

**UWAGA! Niezależnie od obsługi innych przeglądarek internetowych, zaleca się używanie przeglądarki Google Chrome lub Mozilla Firefox.**

**Proces zakładania konta użytkownika, logowania, obsługi konta użytkownika i przesyłania wiadomości został opisany w Podręczniku Użytkownika Portalu Uczestnika Rynku Mocy, w części "Proces certyfikacji ogólnej", dostępnym na stronie [www.rynekmocy.pl](http://www.rynekmocy.pl/) w zakładce "Instrukcje użytkownika".**

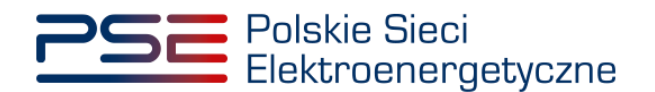

## <span id="page-4-0"></span>**2 INFORMACJE O OGŁOSZONYCH OKRESACH PRZYWOŁANIA NA RYNKU MOCY**

Informacje o ogłoszonych okresach przywołania na rynku mocy wyświetlane są w tabeli na ekranie logowania do PURM oraz na stronie głównej po zalogowaniu. Informacje te widoczne są od momentu ich ogłoszenia przez OSP do końca trwania ostatniego ogłoszonego okresu przywołania na rynku mocy.

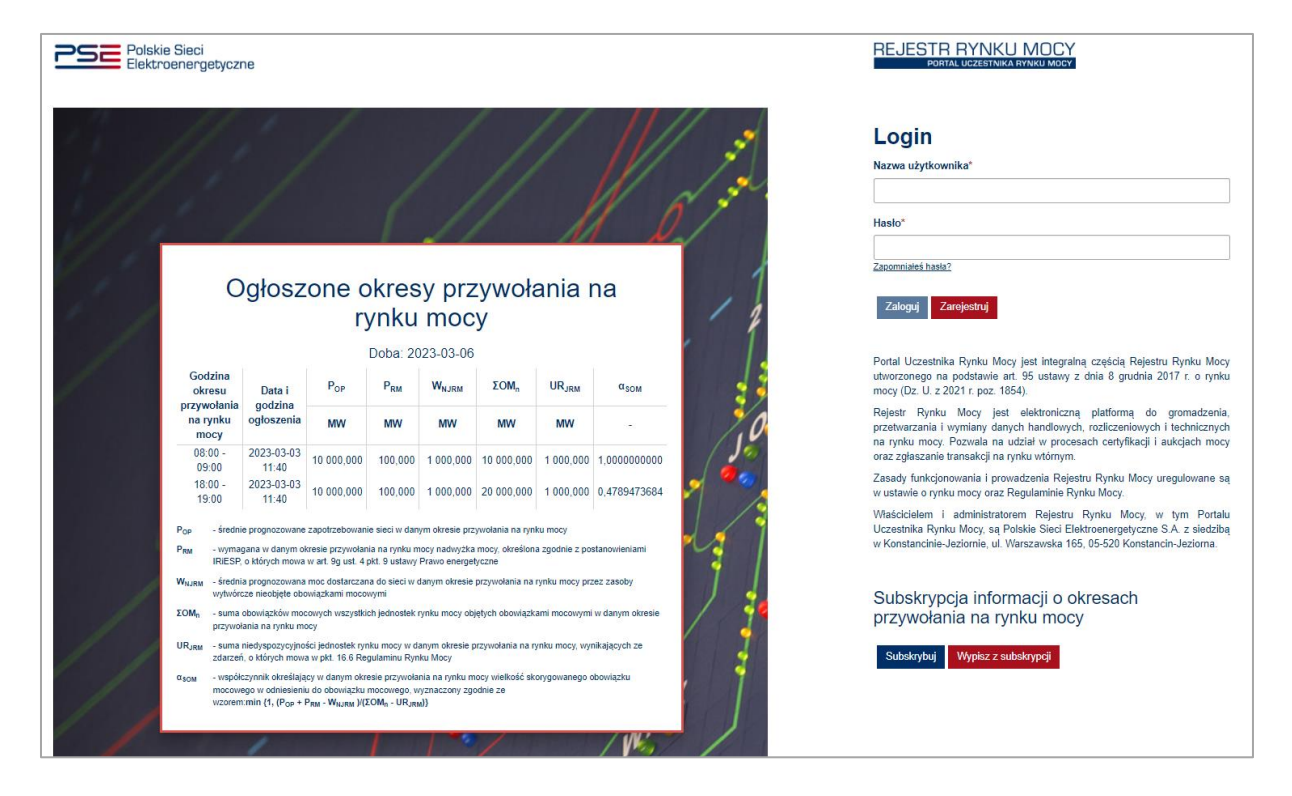

**UWAGA! Proces zapisu do subskrypcji informacji o okresach przywołania na rynku mocy został**  opisany w Podręczniku Użytkownika Portalu Uczestnika Rynku Mocy, w części "Subskrypcja **informacji o okresach przywołania na rynku mocy oraz powiadomień o testowym okresie**  przywołania na rynku mocy", dostępnym na stronie [www.rynekmocy.pl](http://www.rynekmocy.pl/) w zakładce "Instrukcje **użytkownika".**

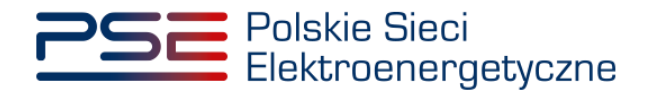

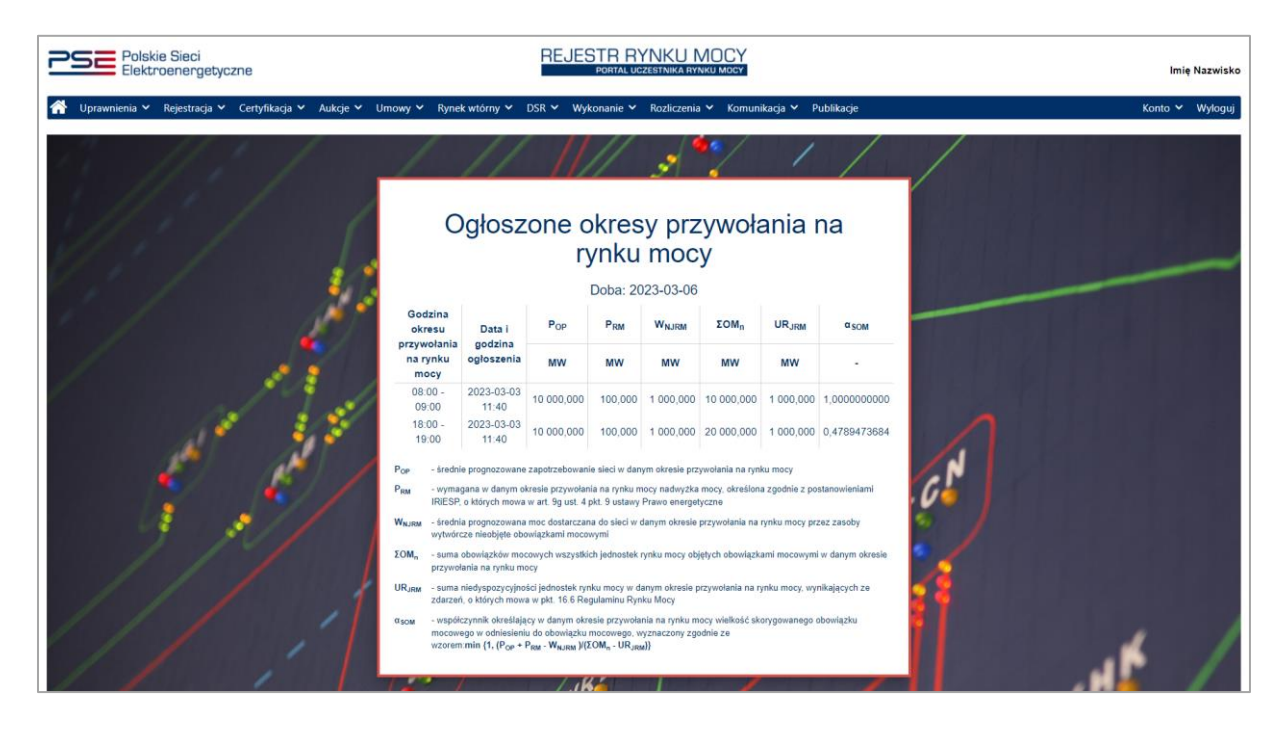

Dla danej doby w tabeli wyświetlane są informacje o:

- godzinie okresu przywołania na rynku mocy,
- dacie i godzinie ogłoszenia okresu przywołania na rynku mocy,
- średnim prognozowanym zapotrzebowaniu sieci w danym okresie przywołania na rynku mocy,
- wymaganej w danym okresie przywołania na rynku mocy nadwyżce mocy określonej zgodnie z postanowieniami IRiESP, o których mowa w art. 9g ust. 4 pkt 9 ustawy Prawo energetyczne,
- średniej prognozowanej mocy dostarczanej do sieci w danym okresie przywołania na rynku mocy przez zasoby wytwórcze nieobiete obowiązkami mocowymi,
- sumie obowiązków mocowych wszystkich jednostek rynku mocy objętych obowiązkami mocowymi w danym okresie przywołania na rynku mocy,
- sumie niedyspozycyjności jednostek rynku mocy w danym okresie przywołania na rynku mocy, wynikających ze zdarzeń, o których mowa w pkt. 16.6 Regulaminu Rynku Mocy,
- współczynniku określającym w danym okresie przywołania na rynku mocy wielkość skorygowanego obowiązku mocowego w odniesieniu do obowiązku mocowego.

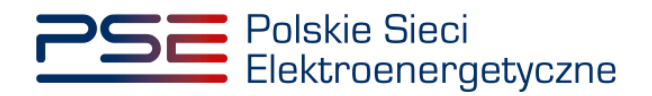

## <span id="page-6-0"></span>**3 WYKONANIE OBOWIĄZKU MOCOWEGO W OKRESIE PRZYWOŁANIA NA RYNKU MOCY**

W celu wyświetlenia listy wszystkich ogłoszonych przez OSP okresów przywołania na rynku mocy, po zalogowaniu do PURM z menu głównego należy wybrać pozycję "**Wykonanie**" → "**Okresy przywołania na rynku mocy**" → "**Lista ogłoszonych okresów przywołania na rynku mocy**".

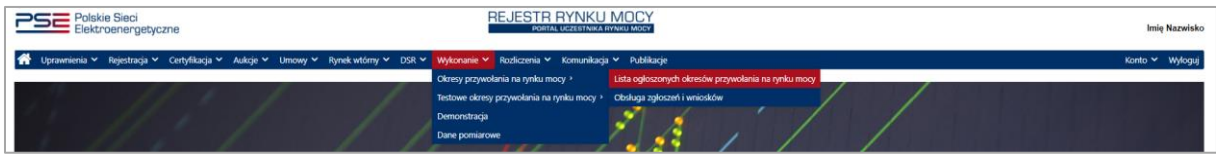

**UWAGA! Dostęp do modułu dotyczącego okresów przywołania na rynku mocy mają użytkownicy posiadający uprawnienia:**

- **dysponenta lub**
- **do przeglądania umów lub**
- **do obsługi umów i rozliczeń.**

**Proces nadawania uprawnień został opisany w Podręczniku Użytkownika Portalu Uczestnika**  Rynku Mocy, w części "Instrukcja dotycząca uprawnień dysponenta i oferenta", dostępnym **na stronie [www.rynekmocy.pl](http://www.rynekmocy.pl/) w zakładce "Instrukcje użytkownika".**

Po wybraniu pozycji "**Lista ogłoszonych okresów przywołania na rynku mocy** " użytkownik zostanie przekierowany do tabeli zawierającej listę dotychczas ogłoszonych okresów przywołania na rynku mocy.

### <span id="page-6-1"></span>**3.1 Lista ogłoszonych okresów przywołania na rynku mocy**

Tabela "**Lista ogłoszonych okresów przywołania na rynku mocy**" domyślnie wyświetla ogłoszone okresy przywołania na rynku mocy dotyczące bieżącego roku dostaw.

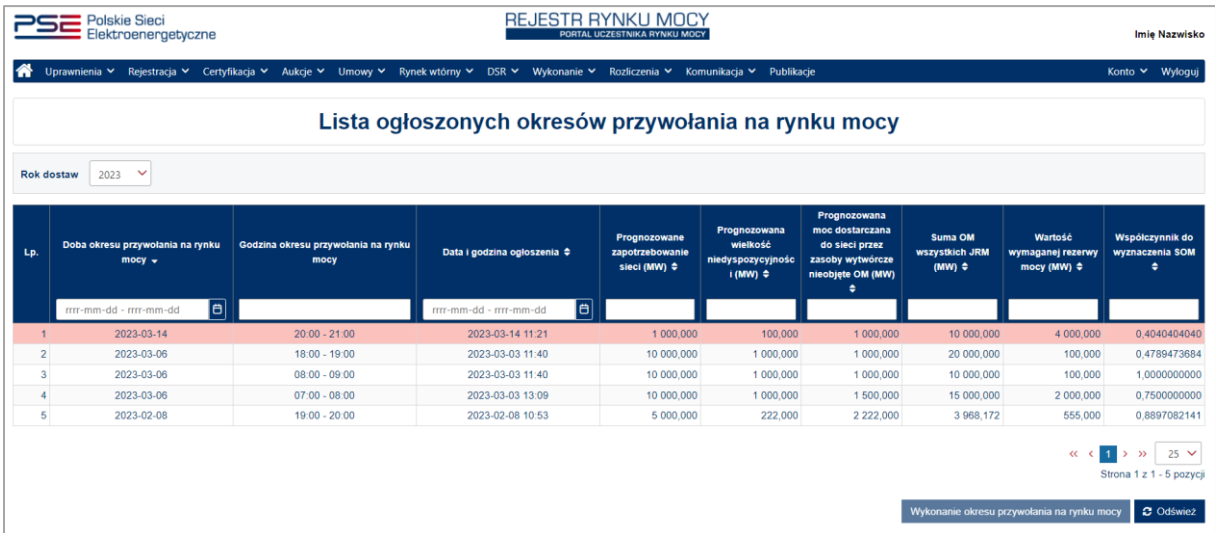

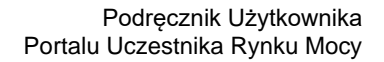

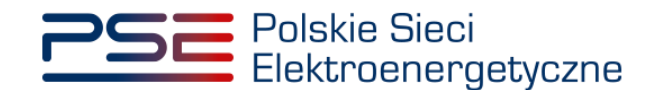

W tabeli zamieszczono informacie o:

- dobie okresu przywołania na rynku mocy,
- godzinie okresu przywołania na rynku mocy,
- dacie i godzinie ogłoszenia okresu przywołania na rynku mocy,
- prognozowanym zapotrzebowaniu sieci,
- prognozowanej wielkości niedyspozycyjności,
- prognozowanej produkcji energii elektrycznej z zasobów wytwórczych nieobjętych obowiązkiem mocowym (OM),
- sumie OM wszystkich jednostek rynku mocy (JRM),
- wartości wymaganej rezerwy mocy,
- współczynniku do wyznaczenia skorygowanego obowiązku mocowego (SOM).

**UWAGA! Wiersze z informacjami o przyszłych oraz trwających okresach przywołania na rynku mocy oznaczone są kolorem czerwonym.**

## <span id="page-7-0"></span>**3.2 Rozliczenie wykonania obowiązku mocowego w okresie przywołania na rynku mocy**

#### <span id="page-7-1"></span>**3.2.1 Rozliczenie wykonania okresu przywołania na rynku mocy dla jednostek rynku mocy**

W PURM istnieje możliwość podglądu rozliczenia wykonania obowiązku mocowego w okresie przywołania na rynku mocy przez jednostkę rynku mocy. W tym celu należy zaznaczyć dany okres przywołania na rynku mocy poprzez kliknięcie w odpowiedni wiersz tabeli. Uaktywni się wtedy przycisk "**Wykonanie okresu przywołania na rynku mocy**".

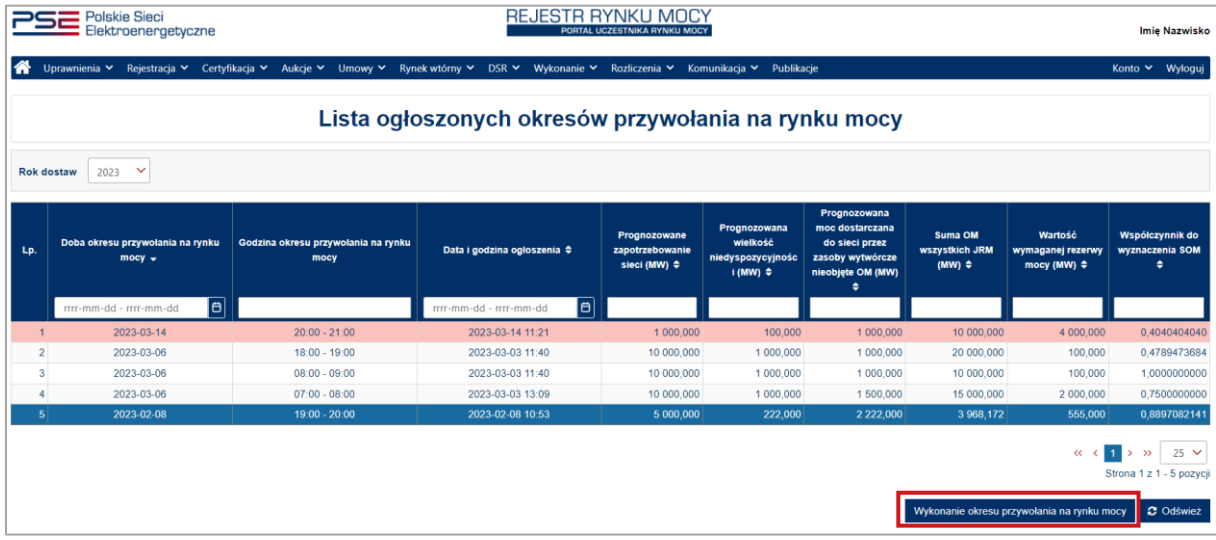

Po kliknięciu przycisku "**Wykonanie okresu przywołania na rynku mocy**" wyświetla się sekcja z tabelą "**Rozliczenie wykonania okresu przywołania na rynku mocy dla jednostek rynku mocy**". W tabeli wyświetlane są rozliczenia wykonania obowiązku mocowego w danym okresie przywołania na rynku mocy.

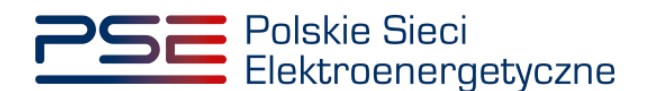

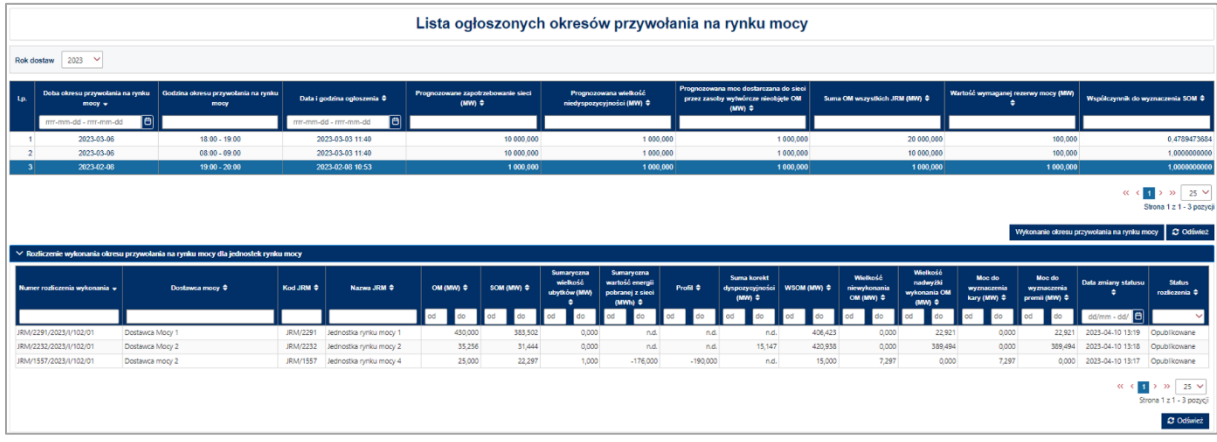

Tabela zawiera zbiór rozliczeń wykonania dotyczących jednostek rynku mocy posiadających w danym okresie przywołania na rynku mocy aktualny certyfikat , w odniesieniu do których funkcję dostawcy mocy pełni podmiot, do którego użytkownik posiada odpowiednie uprawnienia.

**UWAGA! W tabeli "Rozliczenie wykonania okresu przywołania na rynku mocy dla jednostek rynku mocy" wyświetlane są tylko rozliczenia jednostek posiadających aktualny certyfikat w danym okresie przywołania na rynku mocy, dla których OSP dokonało weryfikacji wykonania obowiązku mocowego w okresie przywołania na rynku mocy. W przeciwnym wypadku w tabeli**  jest wyświetlana informacja "Brak rozliczeń".

Dla wybranego okresu przywołania na rynku mocy w tabeli wyświetlane są informacje o:

- numerze rozliczenia wykonania obowiązku mocowego,
- nazwie dostawcy mocy,
- kodzie jednostki rynku mocy,
- nazwie jednostki rynku mocy,
- obowiązku mocowym (OM),
- skorygowanym obowiązku mocowym (SOM),
- sumarycznej wielkości ubytków,
- sumarycznej wartości energii pobranej z sieci (dotyczy jednostek rynku mocy redukcji zapotrzebowania),
- profilu (dotyczy jednostek rynku mocy redukcji zapotrzebowania),
- sumie korekt dyspozycyjności (dotyczy jednostek rynku mocy wytwórczych, w skład których wchodzi jednostka fizyczna będąca magazynem energii),
- wykonaniu skorygowanego obowiązku mocowego (WSOM),
- wielkości niewykonania OM,
- wielkości nadwyżki wykonania OM,
- mocy do wyznaczenia kary,
- mocy do wyznaczenia premii,
- dacie zmiany statusu,
- statusie rozliczenia.

Status rozliczenia może przyjmować wartości:

- Opublikowane,
- Skorygowane,
- Realokowane.

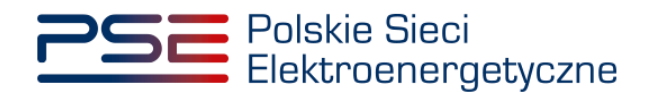

#### <span id="page-9-0"></span>**3.2.2 Rozliczenie wykonania okresu przywołania na rynku mocy dla jednostek fizycznych**

W PURM istnieje możliwość podglądu rozliczenia wykonania obowiązku mocowego w okresie przywołania na rynku mocy przez poszczególne jednostki fizyczne. W tym celu należy zaznaczyć rozliczenie jednostki rynku mocy, w której skład wchodzą dane jednostki fizyczne poprzez kliknięcie w odpowiedni wiersz tabeli "**Rozliczenie wykonania okresu przywołania na rynku mocy dla**  jednostek rynku mocy" (opis w pkt [3.2.1\)](#page-7-1). Poniżej zostanie wyświetlona tabela "Rozliczenie **wykonania okresu przywołania na rynku mocy dla jednostek fizycznych**" oraz pole **"Informacje dodatkowe dla rozliczenia wykonania"** zawierające informacje dodatkowe dotyczące rozliczenia wykonania wybranego JRM przekazane przez OSP.

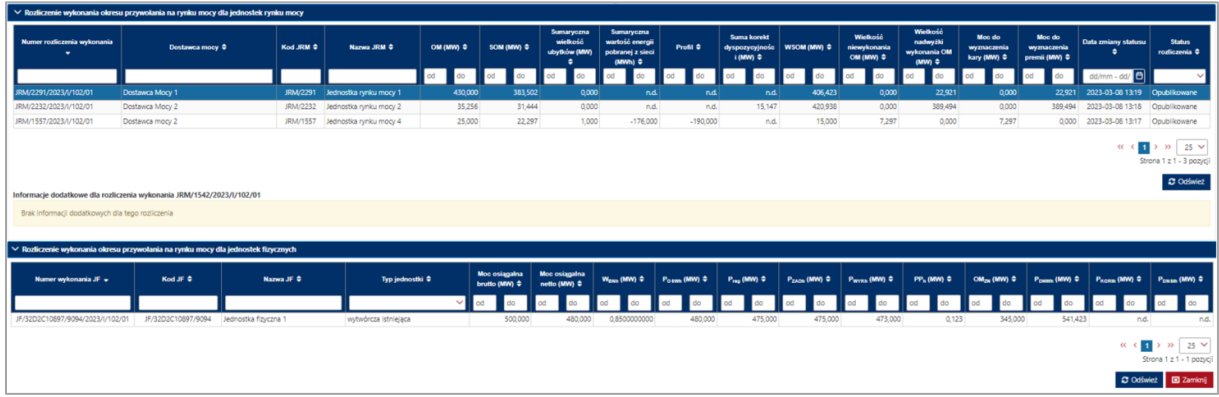

Zakres informacji wyświetlanych w tabeli różni się w zależności od sposobu wykonania obowiązku mocowego przez jednostkę rynku mocy, w której skład wchodzą dane jednostki fizyczne.

**Jednostki rynku mocy, w których skład wchodzą wyłącznie jednostki fizyczne uczestniczące aktywnie w bilansowaniu KSE w ramach mechanizmu centralnego bilansowania**

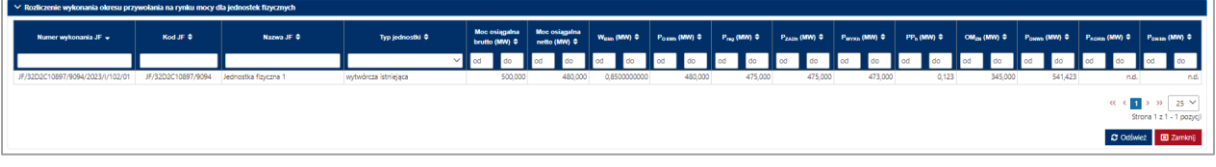

Dla opisywanego typu jednostek w tabeli wyświetlane są informacje o:

- numerze wykonania jednostki fizycznej (JF),
- kodzie JF,
- nazwie JF,
- typie jednostki,
- mocy osiągalnej brutto,
- mocy osiągalnej netto,
- WBNh współczynniku przeliczeniowym brutto/netto w okresie przywołania na rynku mocy *h*,
- POSWh średniej maksymalnej mocy jednostki fizycznej w kierunku generacji w okresie przywołania na rynku mocy *h* dostępnej dla OSP w ramach mechanizmu centralnego bilansowania ze względu na warunki pracy tej jednostki, bez uwzględnienia ograniczeń sieciowych,
- Preg mocy zadanej w wyniku działania układów regulacji,
- PZADh średniej godzinowej mocy jednostki fizycznej wytwórczej w okresie przywołania na rynku mocy *h*, zadanej przez OSP lub OSD, będącej wynikiem Bieżących Punktów Pracy

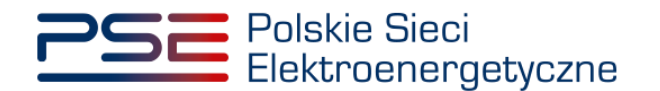

przekazanych w Bieżącym Planie Koordynacyjnym Dobowym lub planie równoważnym oraz mocy zadanej w wyniku działania układów regulacji,

- Pwykh średniej godzinowej mocy jednostki fizycznej wytwórczej w okresie przywołania na rynku mocy *h*, rozumianej jako wyznaczona powykonawczo wielkość równa sumie mocy zmierzonych we wszystkich punktach, dla których są składane oferty w ramach mechanizmu centralnego bilansowania,
- PP<sup>h</sup> przeliczeniowej średniej godzinowej wielkości dostarczania lub poboru mocy do lub z sieci przez układy zasilania potrzeb własnych i ogólnych przypisanych do danej jednostki fizycznej wytwórczej,
- OMZN maksymalnej wielkości mocy, którą może dostarczyć do sieci jednostka fizyczna, określonej podczas przekazania informacji o wystąpieniu zdarzenia nagłego, o której mowa w pkt. 16.6.4 podpunkt 4) regulaminu,
- P<sub>DNWh</sub> mocy dyspozycyjnej netto jednostki fizycznej wytwórczej w okresie przywołania na rynku mocy *h*,
- $P_{KORih}$  korekcie dyspozycyjności jednostki fizycznej wytwórczej w okresie przywołania na rynku mocy *h* (dotyczy jednostki fizycznej wytwórczej będącej magazynem energii),
- PDNSih mocy dyspozycyjnej netto jednostki fizycznej wytwórczej w okresie przywołania na rynku mocy *h*, uwzględniającej zmianę dyspozycyjności tej jednostki wynikającą z poleceń OSP (dotyczy jednostki fizycznej wytwórczej będącej magazynem energii).

Proces zgłaszania korekty dyspozycyjności jednostki fizycznej wytwórczej w okresie przywołania na rynku mocy został opisany w pkt. [4.](#page-13-0)

Po zaznaczeniu rozliczenia wykonania okresu przywołania na rynku mocy dla jednostki fizycznej będącej magazynem energii, poniżej tabeli zostanie wyświetlony przycisk **"Zgłoś aktualizację korekty dyspozycyjności jednostki fizycznej wytwórczej w okresie przywołania na rynku mocy"**.

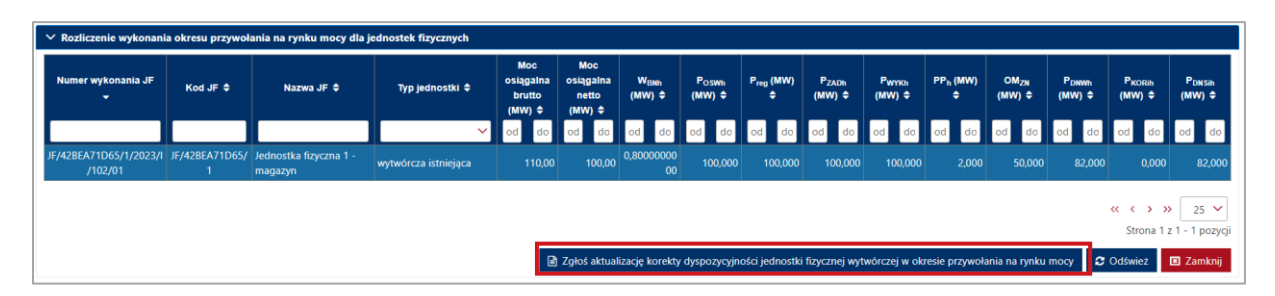

Proces składania zgłoszenia aktualizacji korekty dyspozycyjności został opisany w pkt. [4.1.7.](#page-22-2)

**UWAGA! Z przycisku "Zgłoś aktualizację korekty dyspozycyjności jednostki fizycznej wytwórczej w okresie przywołania na rynku mocy", dostępnego w sekcji "Rozliczenie wykonania okresu przywołania na rynku mocy dla jednostek fizycznych", należy skorzystać w przypadku, gdy zgłoszenie korekty dyspozycyjności nie zostało złożone po udostępnieniu przez OSP danych pomiarowo-rozliczeniowych w trybie dodatkowym (wersja M02). Zgłoszenie aktualizacji korekty dyspozycyjności należy złożyć w terminie 1 dnia roboczego po udostępnieniu przez OSP skorygowanych danych pomiarowo-rozliczeniowych (wersja M03).**

**Jednostki rynku mocy wytwórcze, w których skład nie wchodzą jednostki fizyczne uczestniczące aktywnie w bilansowaniu KSE w ramach mechanizmu centralnego bilansowania**

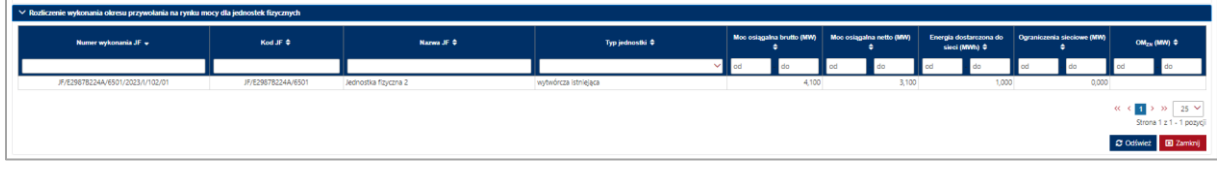

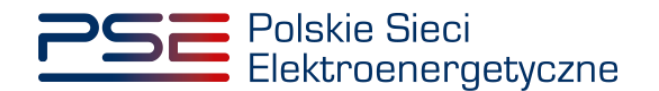

Dla opisywanego typu jednostek w tabeli wyświetlane są informacje o:

- numerze wykonania jednostki fizycznej (JF),
- kodzie JF,
- nazwie JF,
- typie jednostki,
- mocy osiągalnej brutto,
- mocy osiągalnej netto,
- energii dostarczonej do sieci,
- ograniczeniach sieciowych,
- $OM_{ZN}$  maksymalnej wielkości mocy, którą może dostarczyć do sieci jednostka fizyczna, określonej podczas przekazania informacji o wystąpieniu zdarzenia nagłego, o której mowa w pkt. 16.6.4 podpunkt 4) regulaminu.

**Jednostki rynku mocy redukcji zapotrzebowania, w których skład wchodzą jednostki fizyczne uczestniczące aktywnie w bilansowaniu KSE w ramach mechanizmu centralnego bilansowania**

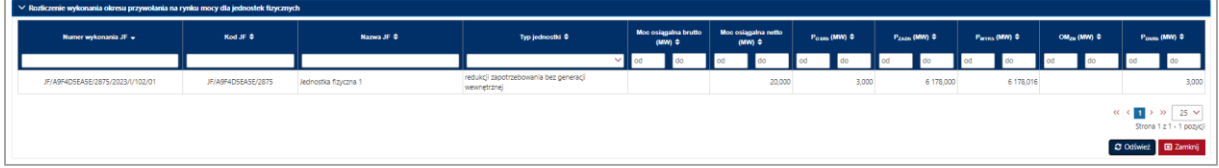

Dla opisywanego typu jednostek w tabeli wyświetlane są informacje o:

- numerze wykonania jednostki fizycznej (JF),
- kodzie JF,
- nazwie JF,
- typie jednostki.
- mocy osiągalnej brutto,
- mocy osiagalnei netto.
- POSRh mocy jednostki fizycznej redukcji zapotrzebowania w okresie przywołania na rynku mocy *h*, rozumianej jako wyznaczona powykonawczo wielkość równa średniej dyspozycyjnej mocy redukcji uwzględnionej w ramach mechanizmu centralnego bilansowania,
- PZADRh średniej godzinowej mocy jednostki fizycznej redukcji zapotrzebowania w okresie przywołania na rynku mocy *h*, zadaną przez OSP lub OSD,
- PWYKh średniej godzinowej mocy wykonanej przez jednostkę fizyczną redukcji zapotrzebowania w okresie przywołania na rynku mocy *h*,
- OM<sub>ZN</sub> maksymalnej możliwej do realizacji wielkość redukcji poboru mocy z sieci, określonej podczas przekazania informacji o wystąpieniu zdarzenia nagłego, o której mowa w pkt. 16.6.4 podpunkt 4) regulaminu,
- P<sub>DNRh</sub> mocy dyspozycyjnej netto jednostki fizycznej redukcji zapotrzebowania w okresie przywołania na rynku mocy *h*.

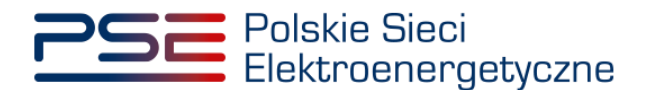

**Jednostki rynku mocy redukcji zapotrzebowania, w których skład nie wchodzą jednostki fizyczne uczestniczące aktywnie w bilansowaniu KSE w ramach mechanizmu centralnego bilansowania**

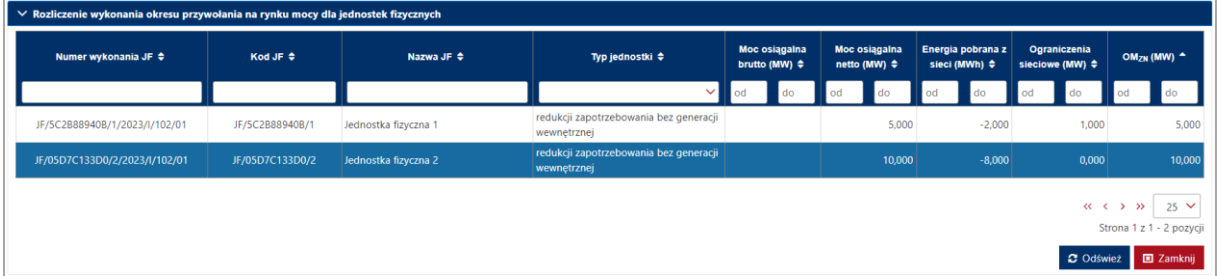

Dla opisywanego typu jednostek w tabeli wyświetlane są informacje o:

- numerze wykonania jednostki fizycznej (JF),
- kodzie JF,
- nazwie JF,
- typie jednostki,
- mocy osiagalnej brutto.
- mocy osiągalnej netto,
- energii pobranej z sieci,
- ograniczeniach sieciowych,
- OMZN maksymalnej możliwej do realizacji wielkość redukcji poboru mocy z sieci, określonej podczas przekazania informacji o wystąpieniu zdarzenia nagłego, o której mowa w pkt. 16.6.4 podpunkt 4) regulaminu.

Sposób przekazywania informacji o wystąpieniu zdarzenia nagłego, o którym mowa w pkt. 16.6.1 podpunkt 3) Regulaminu Rynku Mocy, zawierającej maksymalną wielkość mocy, którą może dostarczyć do sieci jednostka fizyczna w przypadku jednostki fizycznej wytwórczej, albo maksymalną możliwą do realizacji wielkość redukcji poboru mocy z sieci, w przypadku jednostki fizycznej redukcji zapotrzebowania, został opisany w pkt. 16.6.3 – 16.6.10 Regulaminu Rynku Mocy.

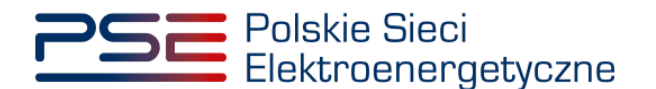

## <span id="page-13-0"></span>**4 ZGŁOSZENIA I WNIOSKI**

W celu zgłoszenia korekty dyspozycyjności jednostki fizycznej wytwórczej w okresie przywołania na rynku mocy, o której mowa w pkt. 16.2.8 Regulaminu Rynku Mocy, po zalogowaniu do PURM z menu głównego należy wybrać pozycję "**Wykonanie" → "Okresy przywołania na rynku mocy" → "Obsługa zgłoszeń i wniosków**".

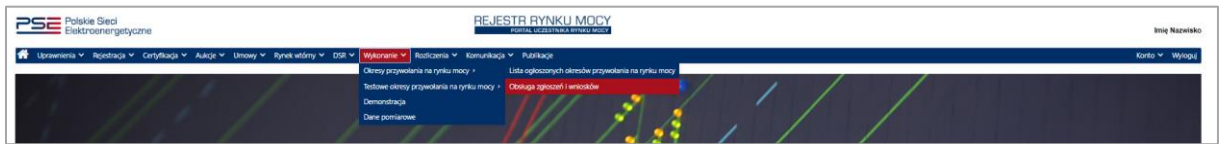

**UWAGA! Dostęp do modułu dotyczącego okresów przywołania na rynku mocy mają użytkownicy posiadający uprawnienia:**

- **dysponenta lub**
- **do przeglądania umów lub**
- **do obsługi umów i rozliczeń.**

**Proces nadawania uprawnień został opisany w Podręczniku Użytkownika Portalu Uczestnika**  Rynku Mocy, w części "Instrukcja dotycząca uprawnień dysponenta i oferenta", dostępnym **na stronie [www.rynekmocy.pl](http://www.rynekmocy.pl/) w zakładce "Instrukcje użytkownika".**

Wyświetlona zostanie tabela "**Obsługa zgłoszeń i wniosków OP**" zawierająca zgłoszenia korekty dyspozycyjności.

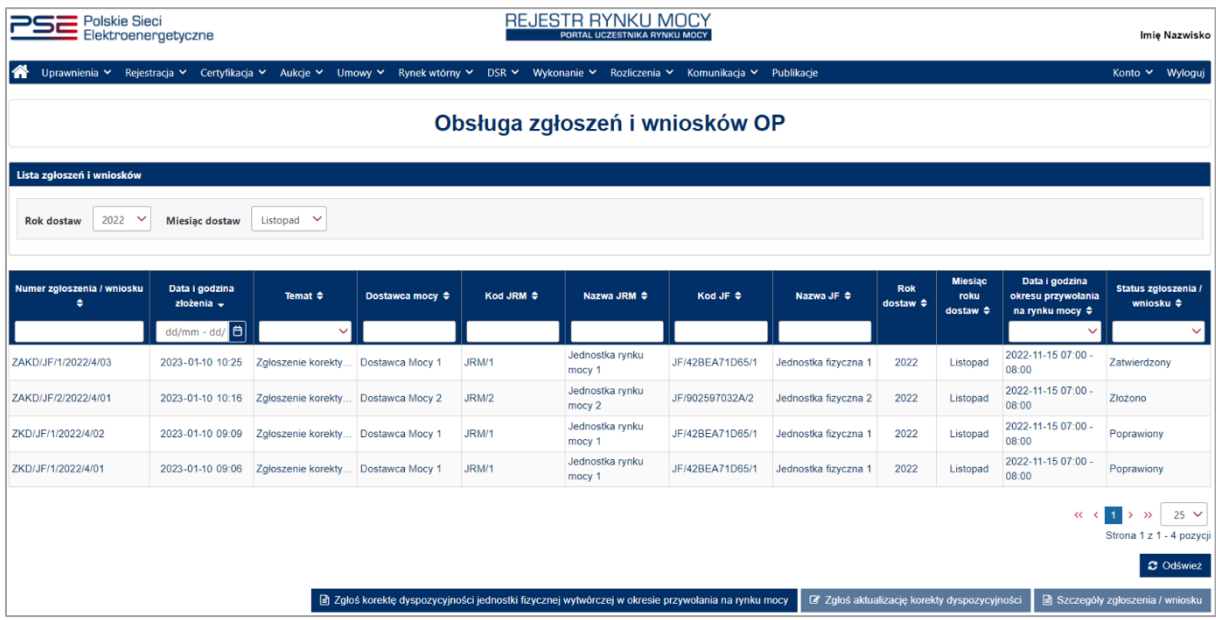

Tabela zawiera informacje o:

- numerze zgłoszenia / wniosku,
- dacie i godzinie złożenia,
- temacie zgłoszenia "Zgłoszenie korekty dyspozycyjności",
- nazwie dostawcy mocy,
- kodzie jednostki rynku mocy (JRM),
- nazwie JRM,

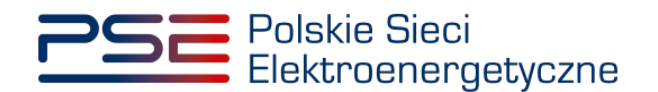

- kodzie jednostki fizycznej (JF),
- nazwie JF,
- roku dostaw,
- miesiącu roku dostaw,
- dacie i godzinie okresu przywołania na rynku mocy, którego dotyczy zgłoszenie,
- statusie zgłoszenia / wniosku.

**"Status zgłoszenia / wniosku"** może przyjmować wartości:

- Bez rozpoznania,
- Odrzucony,
- Poprawiony,
- Przekazany do poprawy,
- Wycofany,
- Wycofywany,
- Zatwierdzony,
- Złożono.

W celu przełączenia widoku na inny okres dostaw należy wybrać z listy właściwy rok oraz miesiąc roku dostaw. Domyślnie wybrany jest miesiąc poprzedzający bieżący miesiąc oraz aktualny rok dostaw.

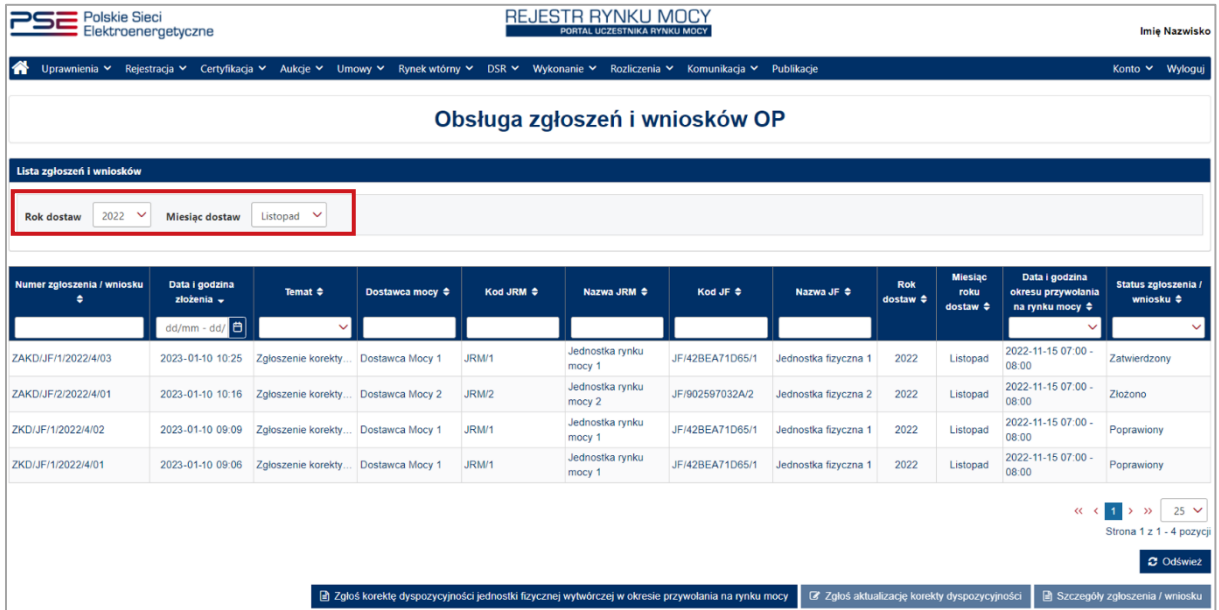

Po wybraniu wiersza dotyczącego danego zgłoszenia, pod tabelą rozwijana jest dodatkowa sekcja "**Szczegóły zgłoszenia / wniosku**". Informacje zawarte w tej sekcji zostały opisane w pkt. [4.3.](#page-28-0)

## <span id="page-14-0"></span>**4.1 Zgłoszenie korekty dyspozycyjności**

#### <span id="page-14-1"></span>**4.1.1 Zgłoszenie**

W celu zgłoszenia korekty dyspozycyjności należy kliknąć przycisk: "**Zgłoś korektę dyspozycyjności jednostki fizycznej wytwórczej w okresie przywołania na rynku mocy**".

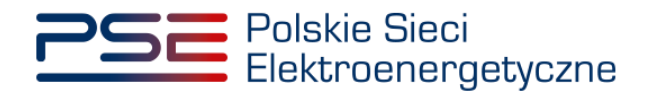

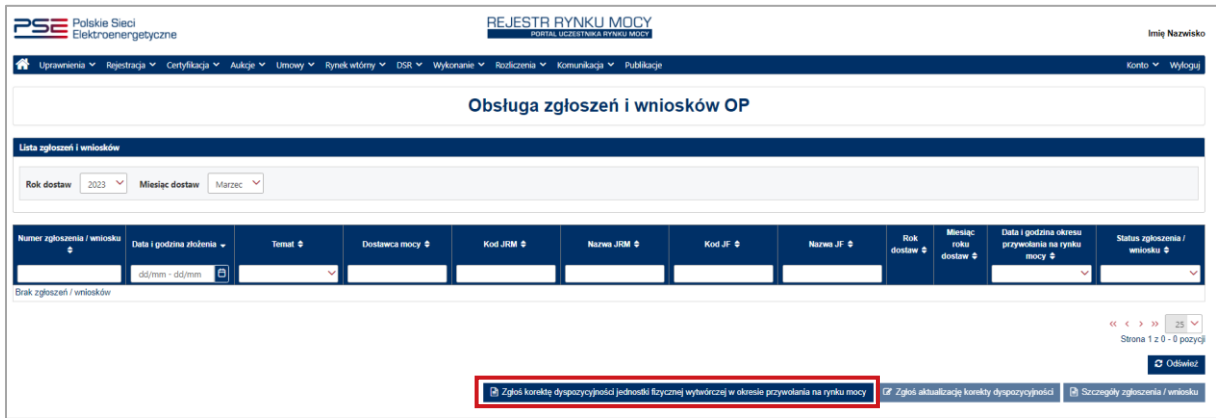

**UWAGA! Zgłoszenie korekty dyspozycyjności należy złożyć w terminie 2 dni roboczych po udostępnieniu przez OSP danych pomiarowo-rozliczeniowych w trybie dodatkowym (wersja M02).**

Aby przejść do zgłoszenia, należy potwierdzić zapoznanie się i akceptację przepisów Regulaminu Rynku Mocy.

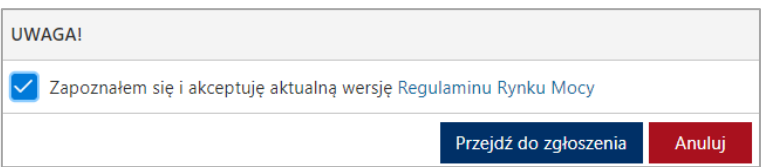

Po kliknięciu przycisku "**Przejdź do zgłoszenia**", rozwijana jest sekcja "**Zgłoś korektę dyspozycyjności jednostki fizycznej wytwórczej w okresie przywołania na rynku mocy**".

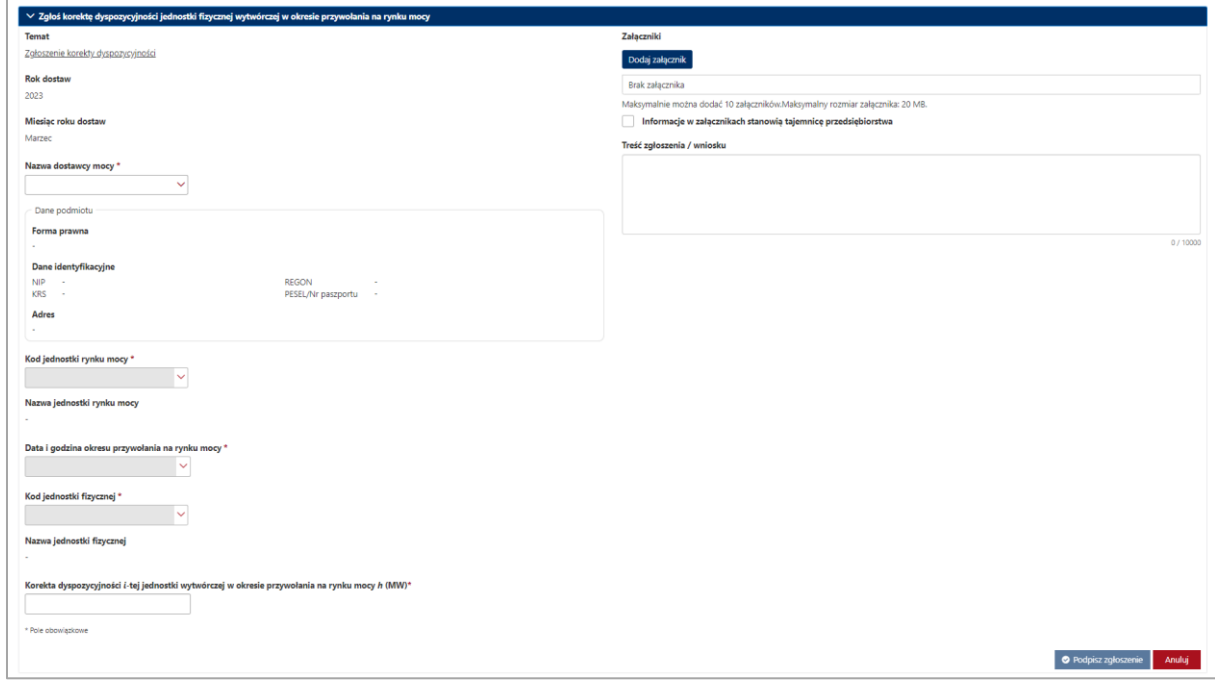

W celu uzupełnienia zgłoszenia należy obowiązkowo:

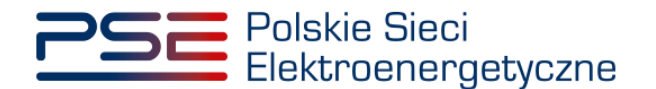

- w polu "**Nazwa dostawcy mocy**" wybrać nazwę dostawcy mocy, którego jednostki dotyczy zgłoszenie korekty dyspozycyjności,
- w polu "**Kod jednostki rynku mocy**" wybrać kod jednostki rynku mocy, której dotyczy zgłoszenie korekty dyspozycyjności,
- w polu "**Data i godzina okresu przywołania na rynku mocy**" wybrać datę i godzinę okresu przywołania na rynku mocy, którego dotyczy zgłoszenie korekty dyspozycyjności,
- w polu "**Kod jednostki fizycznej**" wybrać kod jednostki fizycznej, której dotyczy zgłoszenie korekty dyspozycyjności,
- w polu "**Korekta dyspozycyjności i-tej jednostki wytwórczej w okresie przywołania na rynku mocy** *h* **(MWh)**" – wpisać wartość korekty dyspozycyjność.

Dodatkowo można uzupełnić pole "**Treść zgłoszenia / wniosku**", a używając przycisku "**Dodaj załącznik**" możliwe jest dodanie załączników (w szczególności dokumentów potwierdzających umocowanie).

Pole "**Nazwa jednostki rynku mocy**" oraz "**Nazwa jednostki fizycznej**" uzupełniane są odpowiednio na podstawie wybranego kodu jednostki rynku mocy lub jednostki fizycznej.

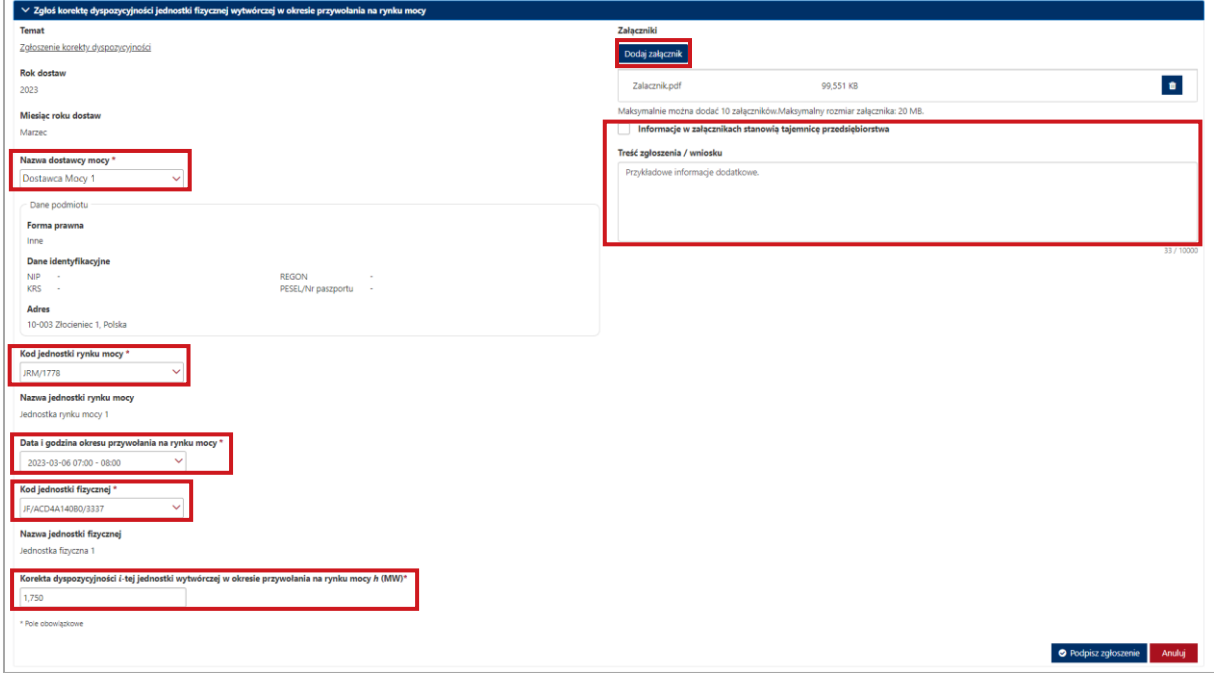

**UWAGA! Wszystkie dodawane załączniki muszą być w formacie PDF i muszą być opatrzone kwalifikowanym podpisem elektronicznym osoby składającej zgłoszenie lub wniosek w PURM. Wyjątkiem są upoważnienia/pełnomocnictwa podpisane kwalifikowanym podpisem elektronicznym przez członków organu podmiotu wystawiającego dane pełnomocnictwo. W polu maksymalnie można dodać 10 załączników. Maksymalny rozmiar pojedynczego załącznika wynosi 20 MB.**

Niedozwolone jest dodawanie załączników w formacie innym niż PDF. W takim przypadku wyświetlany jest następujący komunikat:

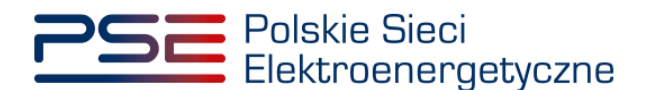

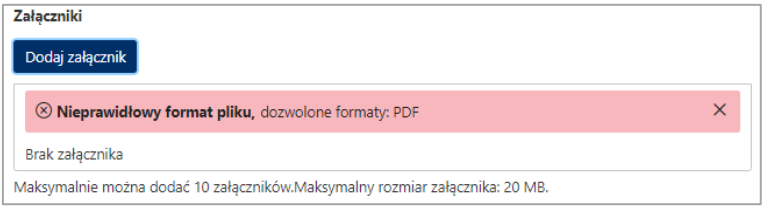

Po wypełnieniu formularza, należy wybrać opcję "**Podpisz zgłoszenie**". Opcja "**Anuluj**" powoduje wyjście z sekcji bez zapisywania wprowadzonych informacji.

Proces podpisywania formularza kwalifikowanym podpisem elektronicznym jest opisany w pkt. [4.2.](#page-25-0)

#### <span id="page-17-0"></span>**4.1.2 Potwierdzenie pozytywnej weryfikacji zgłoszenia**

W przypadku pozytywnej weryfikacji zgłoszenia przez OSP, zgłoszenie otrzymuje status **"Zatwierdzony"**.

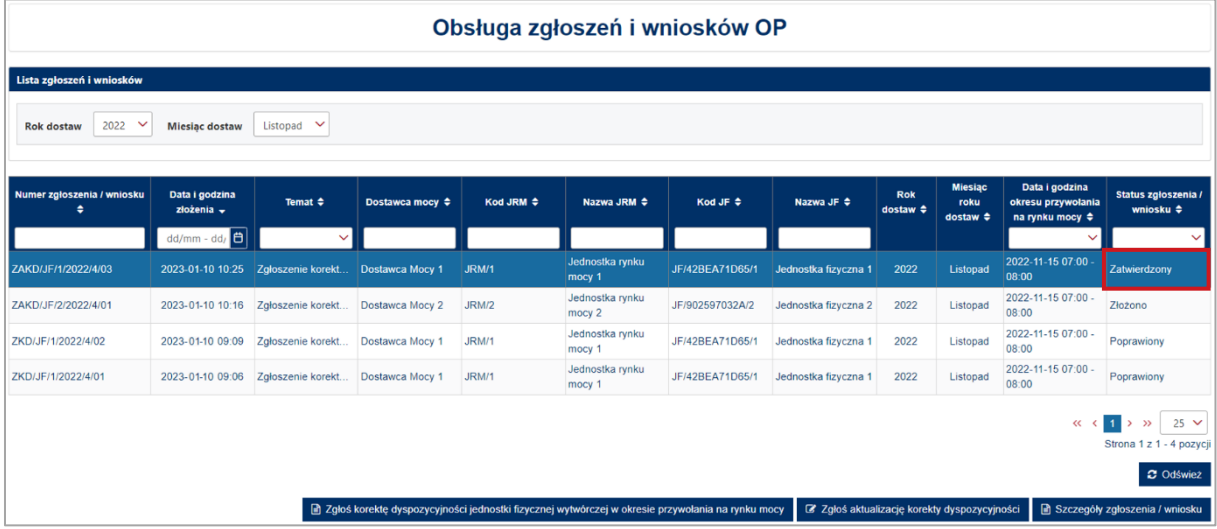

#### <span id="page-17-1"></span>**4.1.3 Wycofanie zgłoszenia**

W celu wycofania zgłoszenia korekty dyspozycyjności, po wybraniu wiersza dotyczącego danego zgłoszenia w tabeli "**Obsługa zgłoszeń i wniosków OP**", w sekcji "**Szczegóły zgłoszenia / wniosku**" należy kliknąć przycisk "**Wycofaj zgłoszenie**". Możliwe jest wycofanie wyłącznie zgłoszeń o statusie "**Złożono**".

W celu rozwinięcia sekcji "**Szczegóły zgłoszenia / wniosku**", zawierającej szczegóły wniosku, należy wybrać odpowiedni wiersz w tabeli.

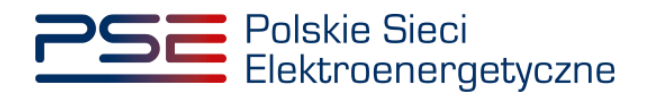

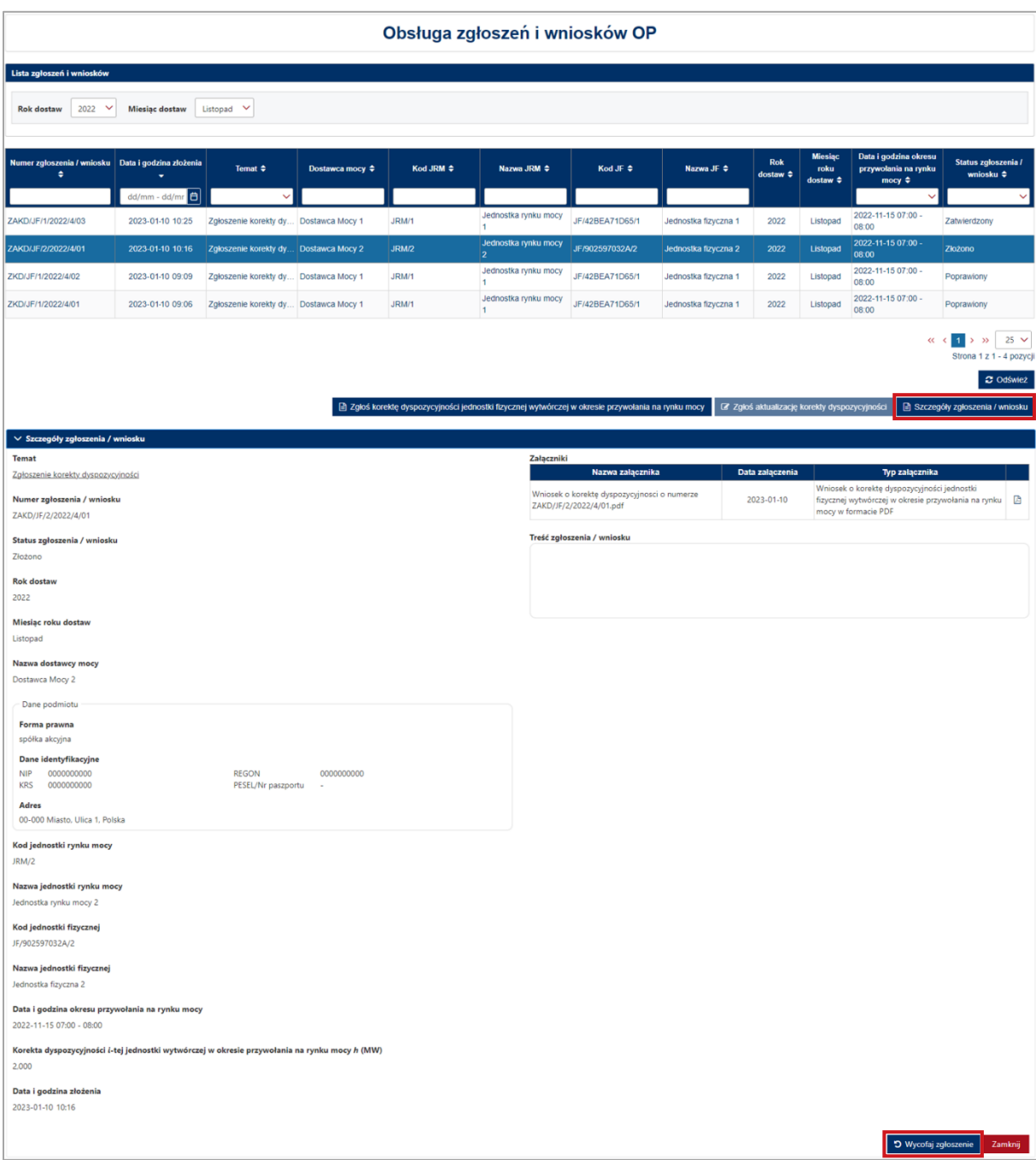

Po kliknięciu przycisku "Wycofaj zgłoszenie" rozpocznie się proces podpisywania wycofania zgłoszenia, którego procedura jest analogiczna do opisanej w pkt. [4.2.](#page-25-0)

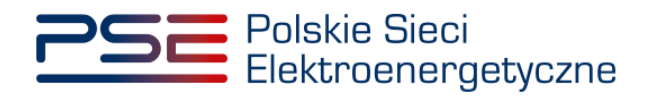

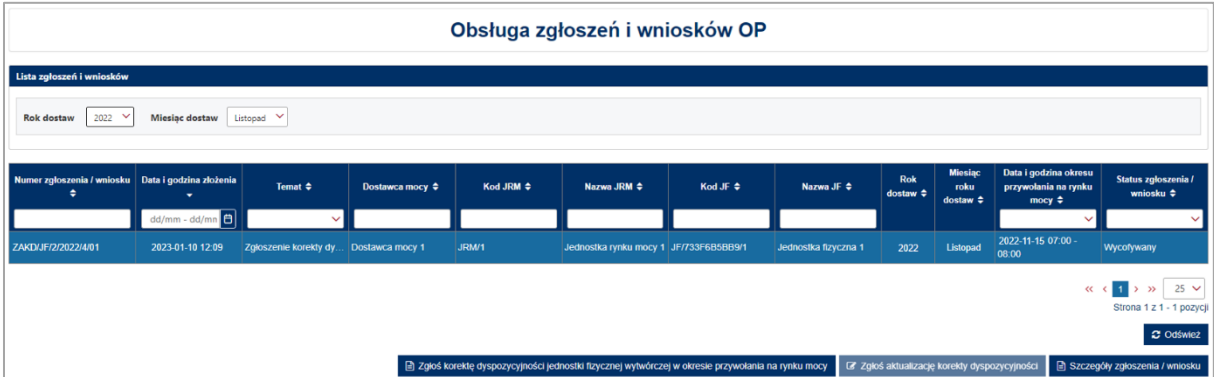

Przedmiotowe zgłoszenie ma status "**Wycofywany**", a następnie po kliknięciu przycisku "**Odśwież**" status zgłoszenia aktualizuje się do wartości "**Wycofany**".

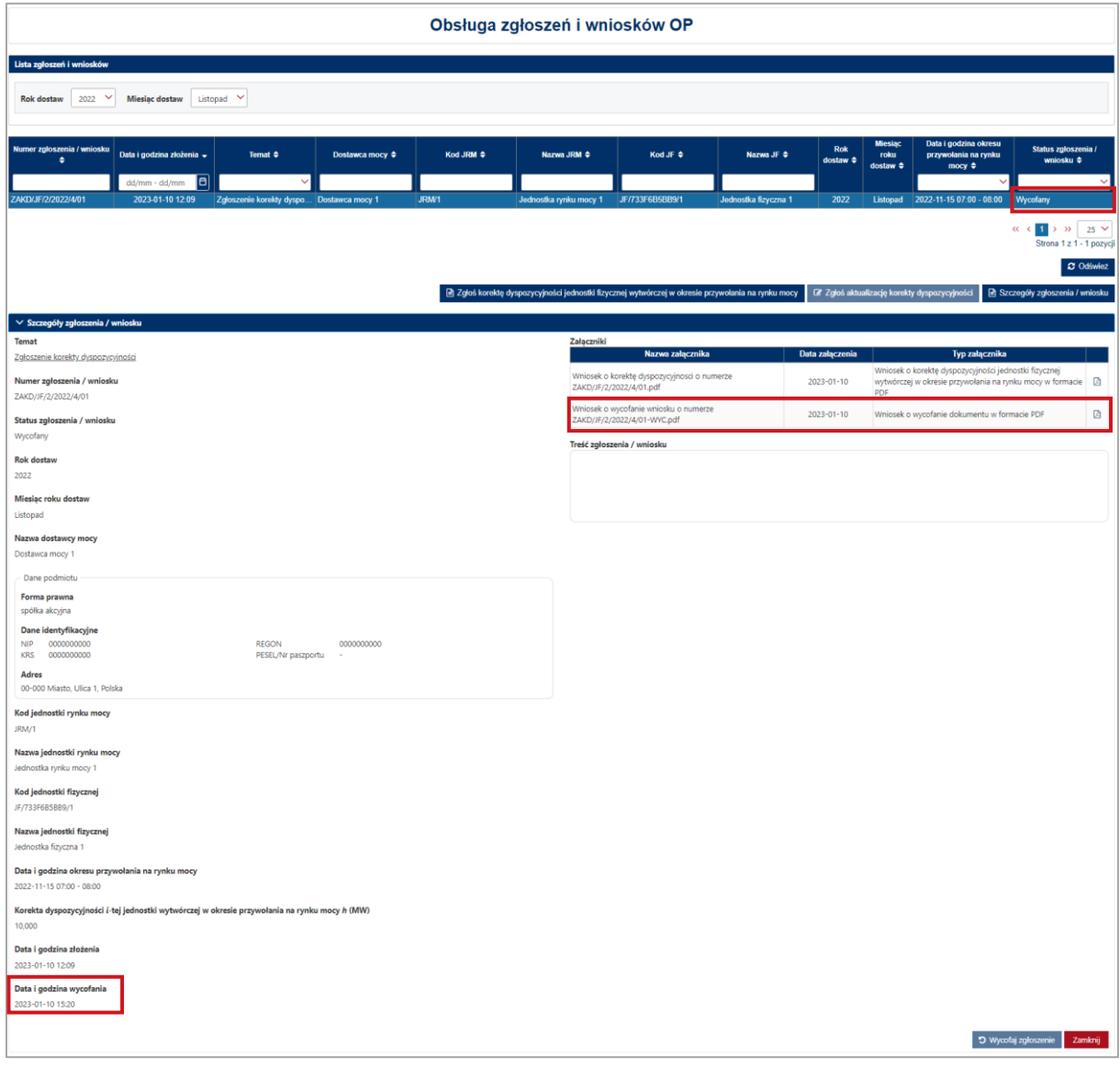

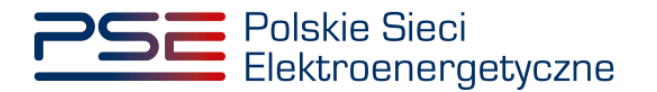

Dodatkowo, w sekcji "**Szczegóły zgłoszenia / wniosku**", wyświetlana jest data i godzina wycofania zgłoszenia. Użytkownik ma możliwość pobrania pliku pdf, który został przez niego podpisany w procesie wycofywania zgłoszenia, poprzez kliknięcie w ikonę " $\mathbb{B}$ ", znajdującą się w ostatniej kolumnie tabeli z listą załączników.

#### <span id="page-20-0"></span>**4.1.4 Poprawa zgłoszenia**

W przypadku stwierdzenia wad lub braków formalnych zgłoszenia OSP może wezwać dostawcę mocy do ich usunięcia. Wniosek otrzymuje wówczas status "**Przekazany do poprawy**".

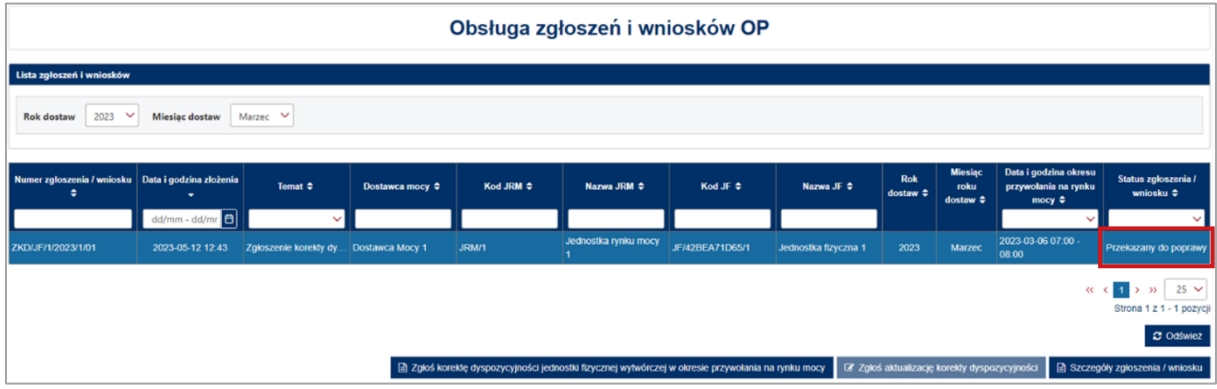

W celu rozwinięcia sekcji "**Szczegóły zgłoszenia / wniosku**", zawierającej uwagi przekazane przez OSP oraz szczegóły wniosku, należy wybrać odpowiedni wiersz w tabeli.

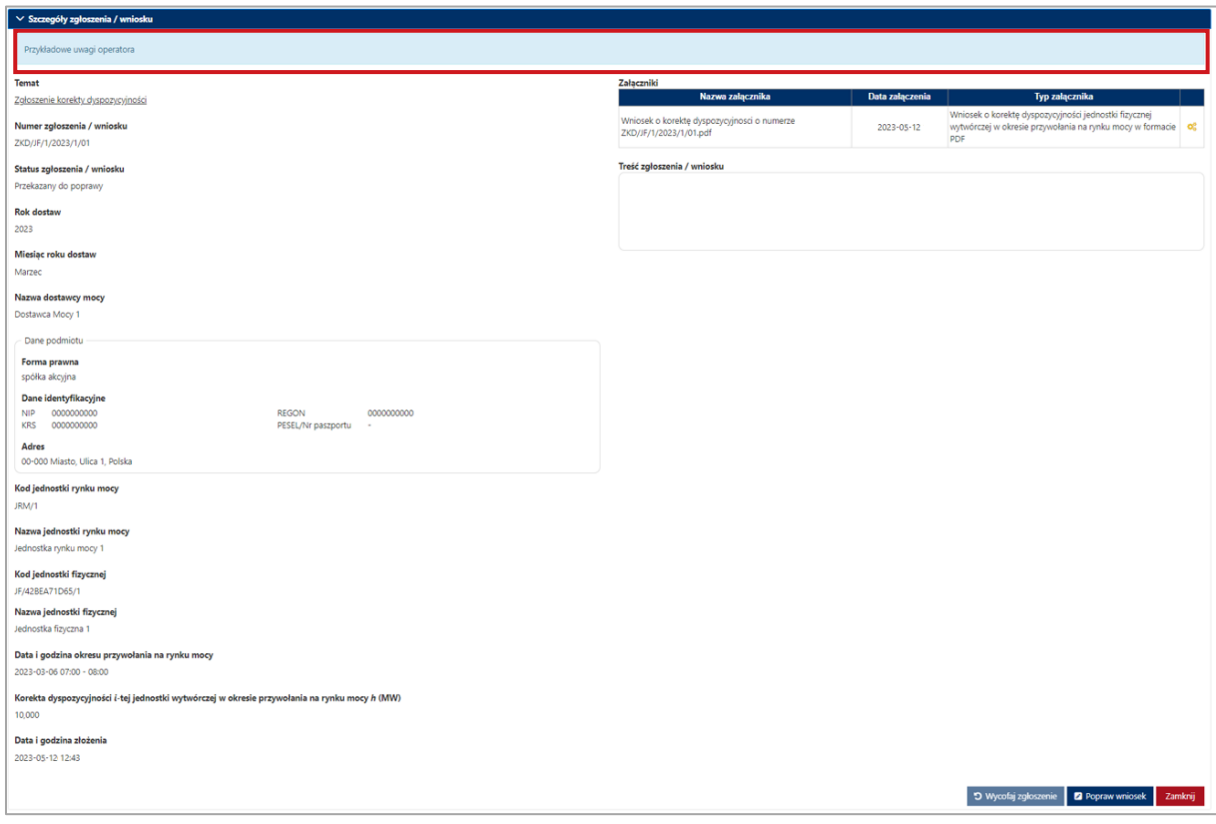

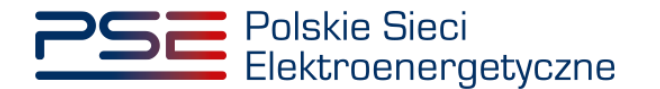

W celu poprawy zgłoszenia należy kliknąć przycisk "Popraw wniosek". Możliwe są następujące czynności: zmiana zgłoszonej wartości korekty dyspozycyjności, usunięcie poprzednio dodanych załączników, a następnie załączenie poprawionych załączników, uwzględniających uwagi przekazane przez OSP oraz zmiana treści przesłanych informacji dodatkowych. Po dodaniu przez użytkownika odpowiedniego załącznika, kolejne czynności związane z podpisaniem poprawianego zgłoszenia należy wykonać analogicznie do opisanych w pkt. [4.1.1.](#page-14-1)

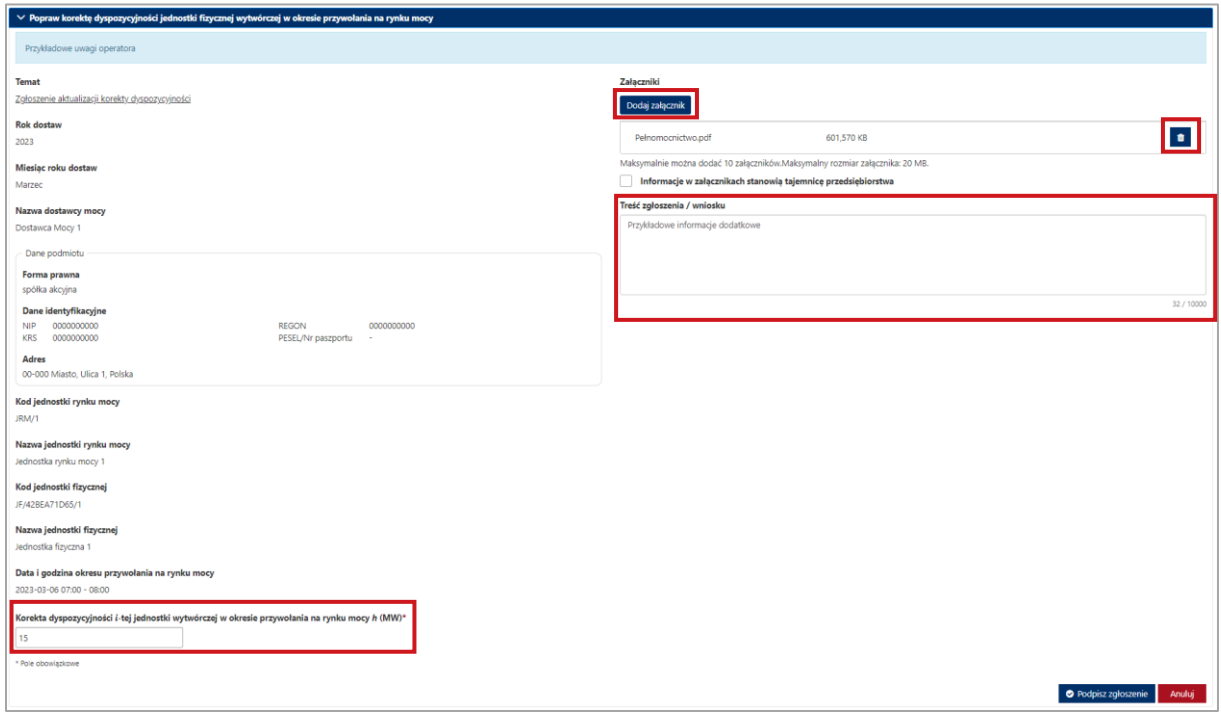

#### **UWAGA! Poprawy zgłoszenia korekty dyspozycyjności należy dokonać w terminie 1 dnia roboczego.**

Nowe zgłoszenie otrzymuje status "**Złożono**" i jest oznaczone kolejną liczbą porządkową w ostatniej części numeru zgłoszenia (w przykładzie – numer 12). Oryginalne zgłoszenie (w przykładzie – numer 11) ma status "**Poprawiony**".

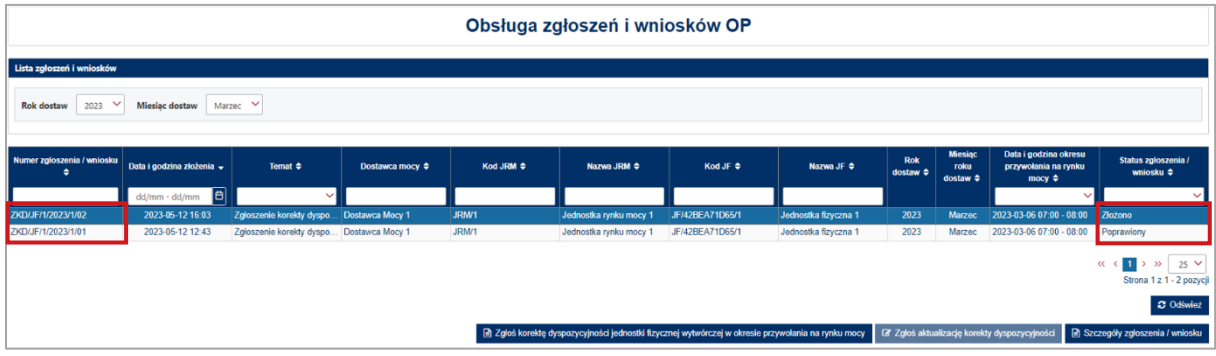

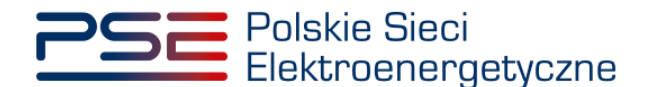

#### <span id="page-22-0"></span>**4.1.5 Negatywna weryfikacja zgłoszenia**

Jeśli, w wyniku powtórnej weryfikacji zgłoszenia, OSP stwierdzi jego niepoprawność, zgodnie z regulaminem rynku mocy negatywnie weryfikuje zgłoszenie korekty dyspozycyjności. Zgłoszenie przyjmuje wówczas status "**Odrzucony**".

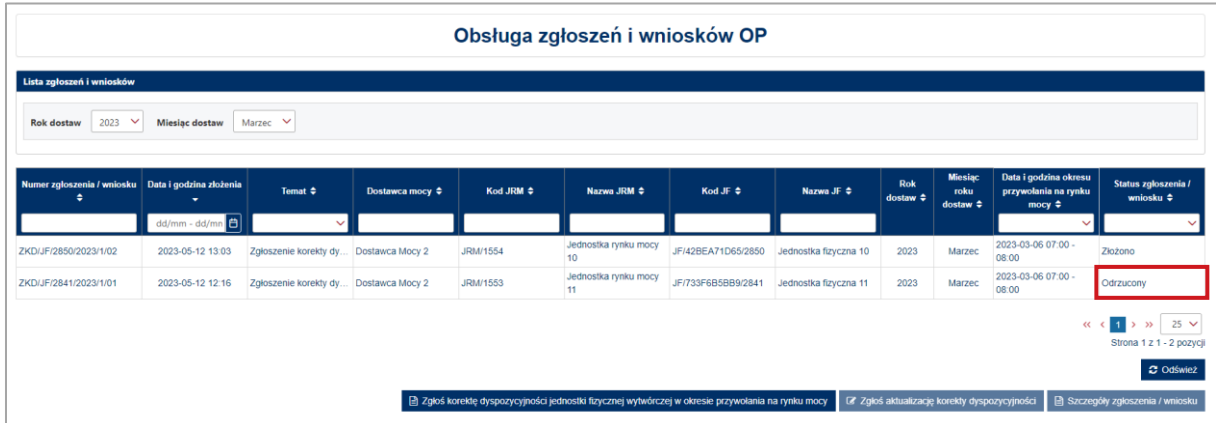

#### <span id="page-22-1"></span>**4.1.6 Pozostawienie zgłoszenia bez rozpoznania**

W przypadku braku możliwości weryfikacji zgłoszenia przez OSP zgłoszenie korekty dyspozycyjności pozostawia się bez rozpoznania. Zgłoszenie przyjmuje wówczas status "**Bez rozpoznania**".

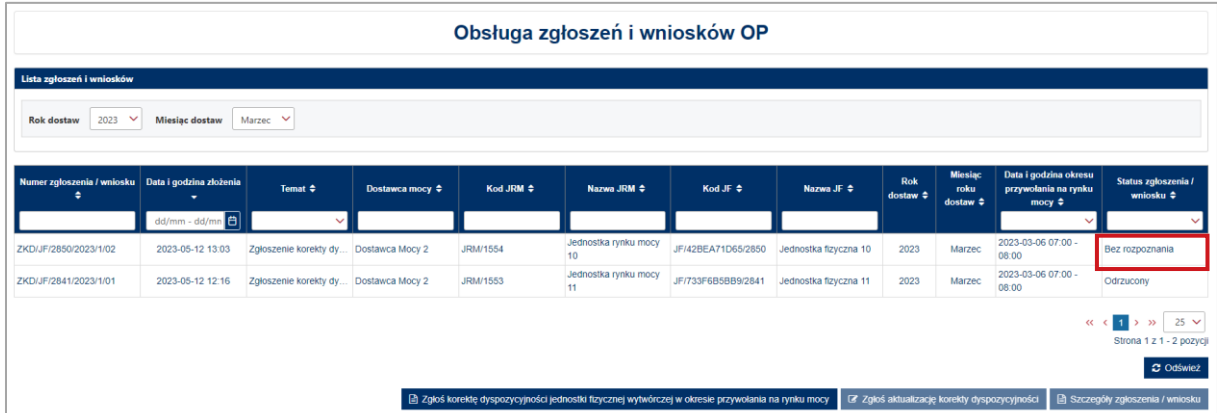

#### <span id="page-22-2"></span>**4.1.7 Zgłoszenie aktualizacji korekty dyspozycyjności**

W przypadku zaistnienia okoliczności opisanych w pkt. 16.2.10 Regulaminu Rynku Mocy dostawca mocy może dokonać aktualizacji korekty dyspozycyjności.

W celu zgłoszenia aktualizacji korekty dyspozycyjności, po wybraniu wiersza dotyczącego danego zgłoszenia w tabeli "Obsługa zgłoszeń i wniosków OP", należy kliknąć przycisk "Zgłoś aktualizację **korekty dyspozycyjności**". Możliwe jest zgłoszenie aktualizacji dla zgłoszeń o statusie "**Zatwierdzony**".

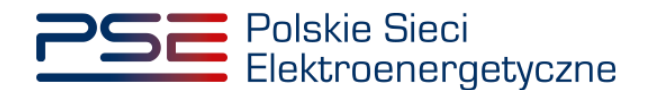

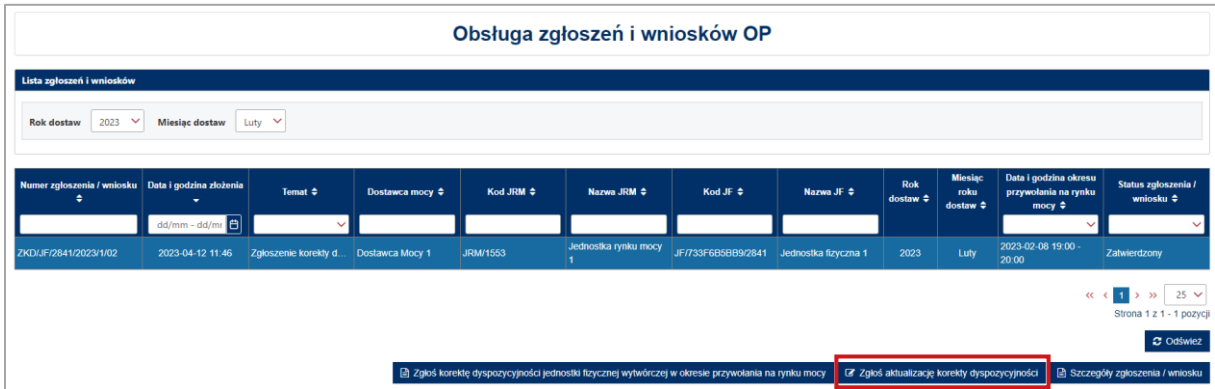

#### **UWAGA! Zgłoszenie aktualizacji korekty dyspozycyjności należy złożyć w terminie 1 dnia roboczego po udostępnieniu przez OSP skorygowanych danych pomiarowo-rozliczeniowych (wersja M03).**

Zgłoszenie aktualizacji korekty dyspozycyjności można także złożyć korzystając z przycisku "Zgłoś aktualizację korekty dyspozycyjności jednostki fizycznej wytwórczej w okresie przywołania na rynku mocy" dostępnego w sekcji "Rozliczenie wykonania okresu przywołania na rynku mocy dla jednostek fizycznych", która została opisana w pkt. [3.2.2.](#page-9-0)

**UWAGA! Z przycisku "Zgłoś aktualizację korekty dyspozycyjności jednostki fizycznej wytwórczej w okresie przywołania na rynku mocy" dostępnego w sekcji "Rozliczenie wykonania okresu przywołania na rynku mocy dla jednostek fizycznych" należy skorzystać w przypadku gdy zgłoszenie korekty dyspozycyjności nie zostało złożone po udostępnieniu przez OSP danych pomiarowo-rozliczeniowych w trybie dodatkowym (wersja M02).**

Możliwe są następujące czynności: zmiana zgłoszonej wartości korekty dyspozycyjności, usunięcie poprzednio dodanych załączników, a następnie załączenie poprawionych załączników oraz zmiana treści przesłanych informacji dodatkowych. Po dodaniu przez użytkownika odpowiedniego załącznika, kolejne czynności związane z podpisaniem poprawianego zgłoszenia należy wykonać analogicznie do opisanych w pkt. [4.1.1.](#page-14-1)

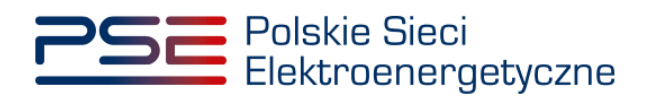

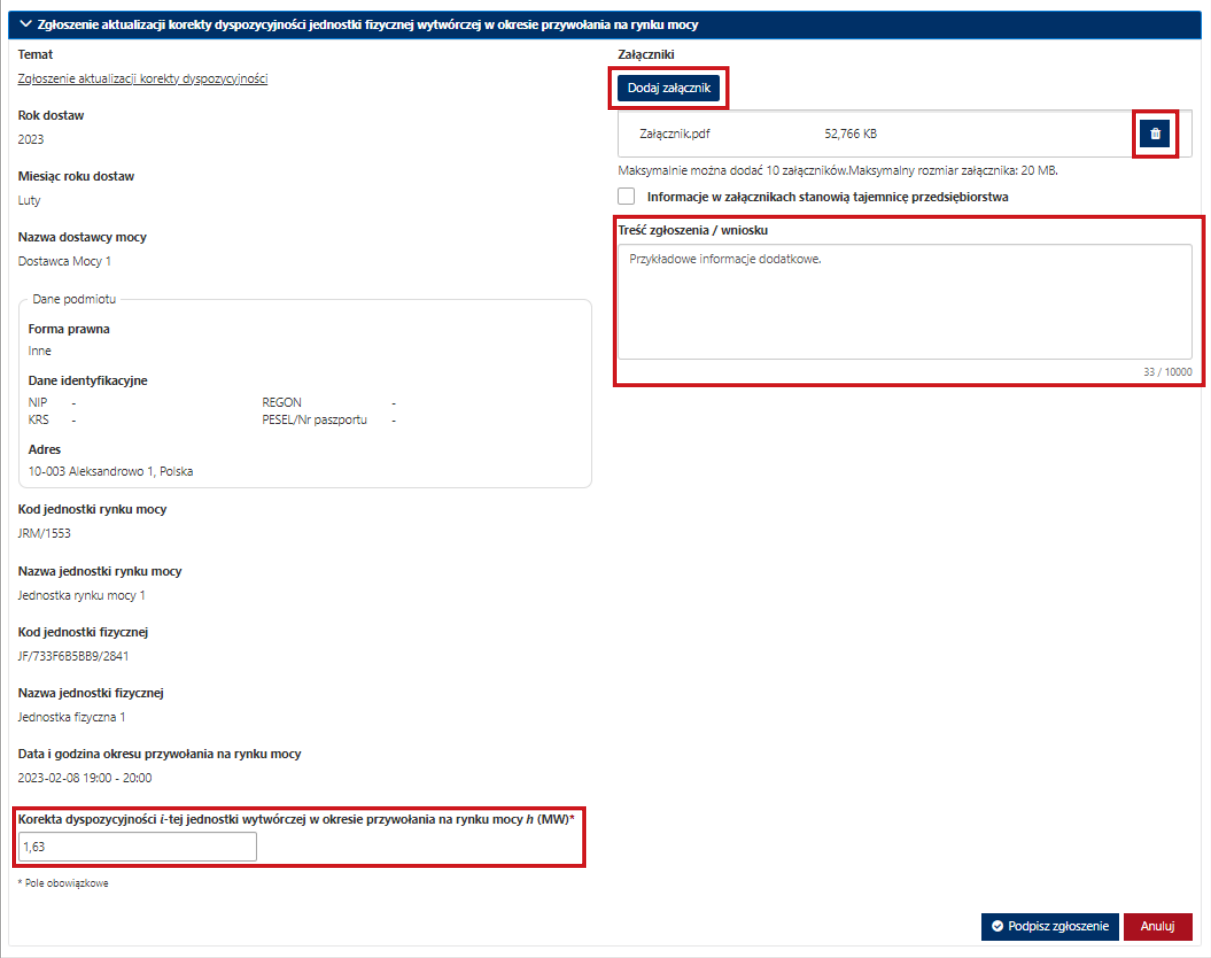

Nowy wniosek otrzymuje status "**Złożono**" i jest oznaczony numerem rozpoczynającym się ciągiem znaków "ZAKD".

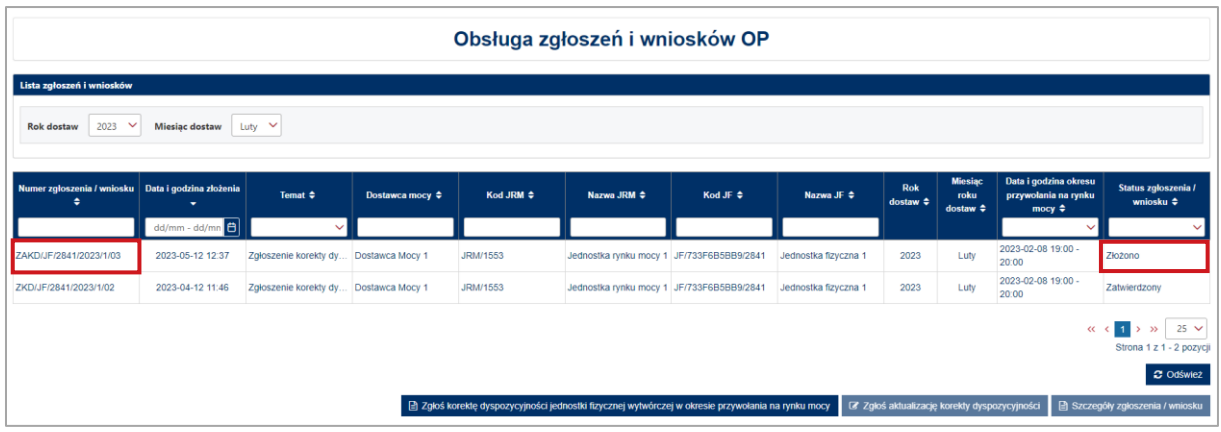

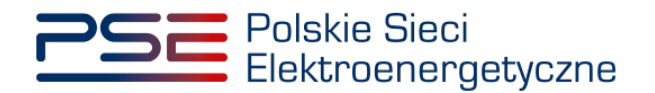

# <span id="page-25-0"></span>**4.2 Podpisywanie zgłoszeń**

Po uzupełnieniu formularza, należy kliknąć przycisk "Podpisz zgłoszenie".

O Podpisz zgłoszenie

Po kliknięciu przycisku "Podpisz zgłoszenie" rozpocznie się proces przesyłania załączników. Kiedy proces zakończy się powodzeniem, przy załącznikach wyświetli się oznaczenie "<sup>o"</sup>.

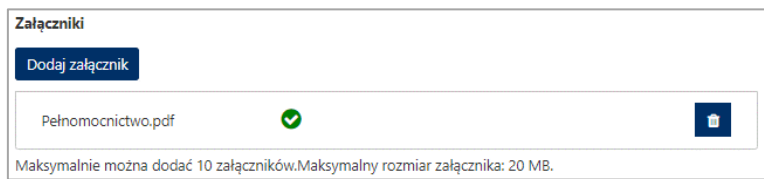

W przypadku, gdy dodany plik nie jest opatrzony kwalifikowanym podpisem elektronicznym, wyświetlany jest poniższy komunikat:

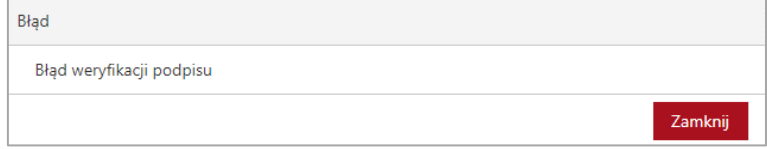

Po wprowadzeniu wszystkich wymaganych informacji i dodaniu załączników proces jest kontynuowany poprzez wygenerowanie dokumentu zawierającego informacje dotyczące szczegółów zgłoszenia, który należy podpisać kwalifikowanym podpisem elektronicznym, klikając w przycisk "Podpisz".

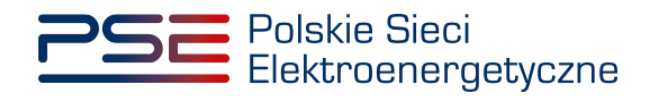

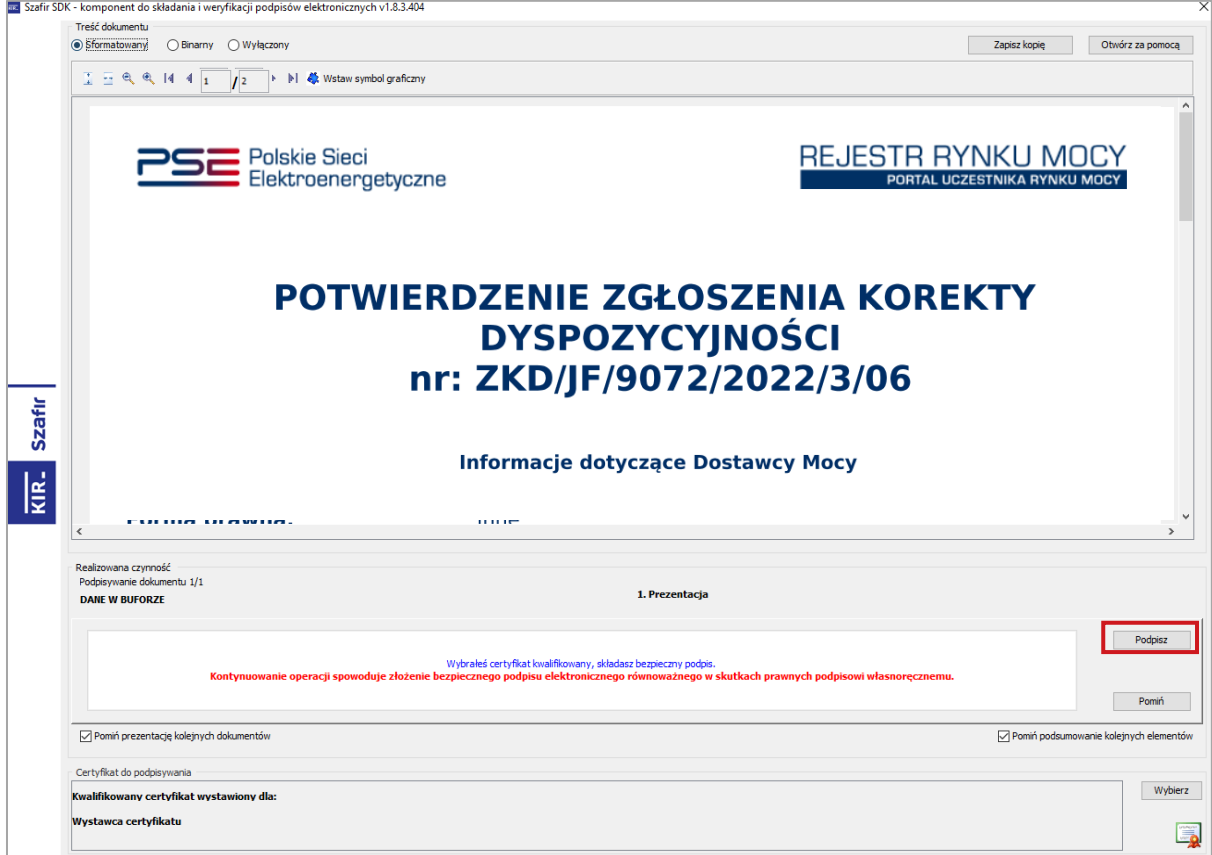

Następnie należy podać kod PIN kwalifikowanego podpisu elektronicznego.

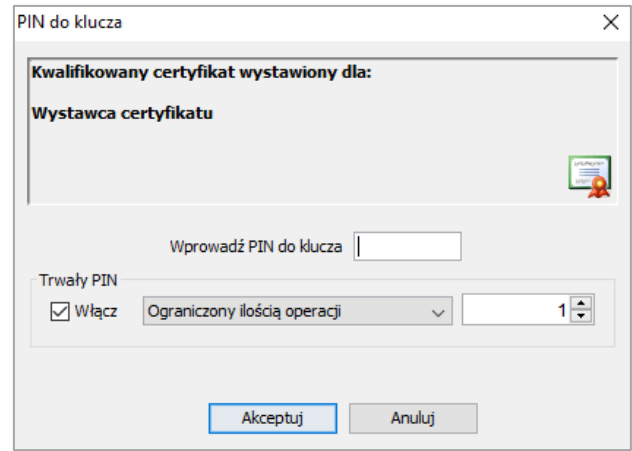

Po prawidłowym podpisaniu zgłoszenia w oknie składania podpisu wyświetlony zostanie komunikat "Podpis złożony prawidłowo". Należy kliknąć w przycisk "Zakończ".

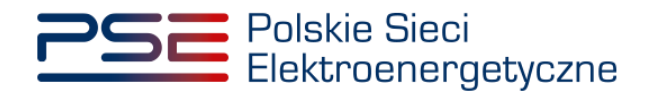

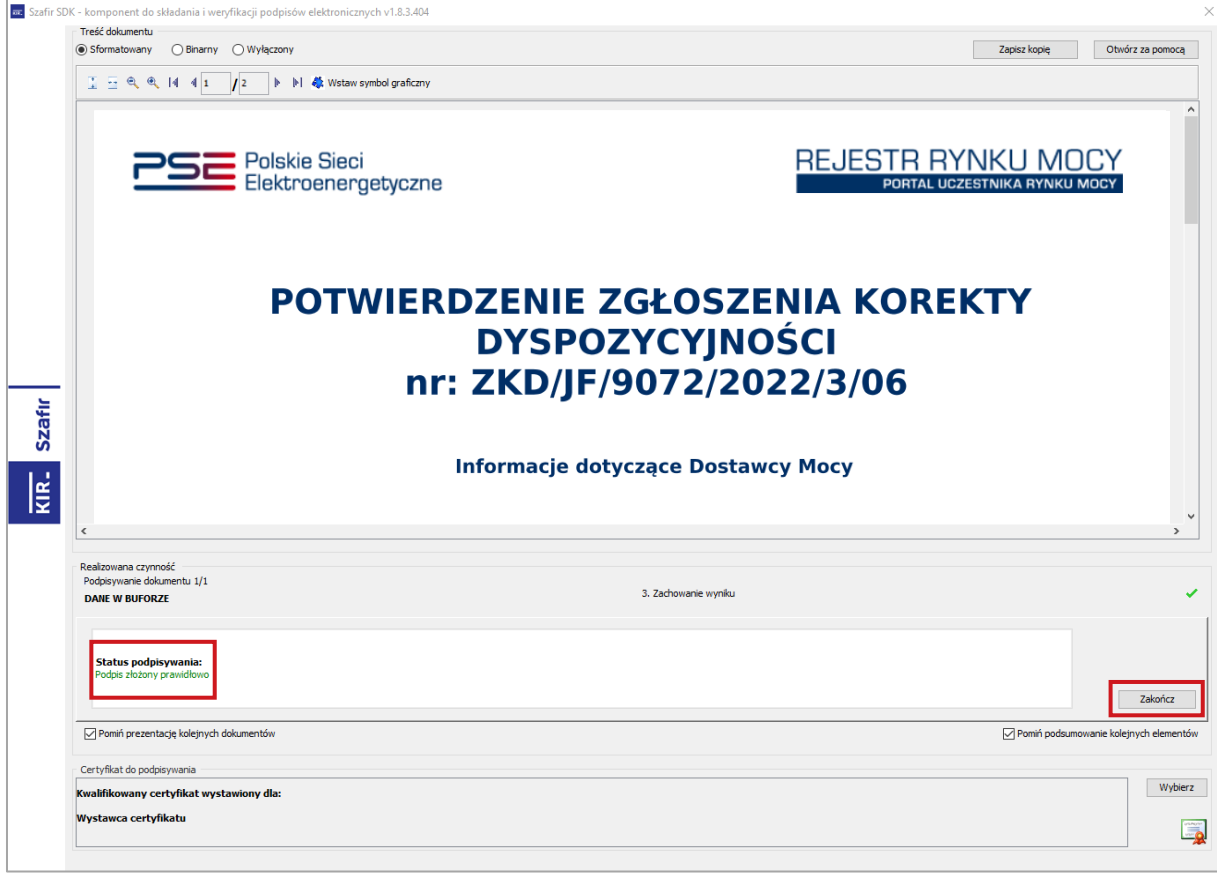

Po poprawnym podpisaniu zgłoszenia użytkownik powinien potwierdzić jego złożenie kodem SMS. Kod SMS jest przesyłany na numer telefonu powiązany z kontem użytkownika. W celu potwierdzenia złożenia zgłoszenia należy wpisać otrzymany kod w polu "Wprowadź kod SMS" oraz zatwierdzić przyciskiem "Potwierdź".

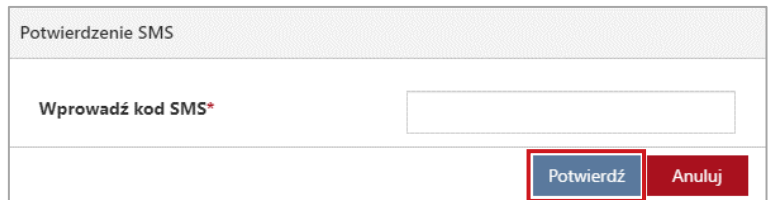

**UWAGA! Kod SMS jest aktywny przez 20 minut. Po tym czasie kod wygasa i konieczne jest ponowne przejście procesu podpisywania zgłoszenia.**

W przypadku błędnego wpisania kodu SMS, zostaje wyświetlony komunikat: "**Błędnie wprowadzony kod. Spróbuj ponownie**".

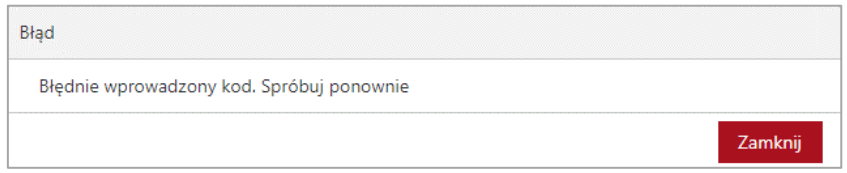

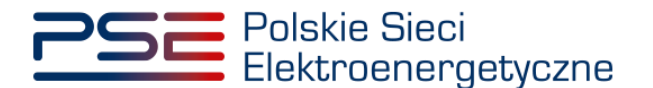

**UWAGA! Po trzech nieudanych próbach wprowadzenia kod wygasa. W takim wypadku należy kliknąć w przycisk "Anuluj" i ponownie podpisać zgłoszenie lub wniosek.**

Po udanej weryfikacji kodu SMS zgłoszenie lub wniosek zostaje złożony, a na adres e-mail użytkownika przesyłana jest wiadomość potwierdzająca złożenie. Po zakończeniu procesu zgłaszania użytkownik ma możliwość wyświetlenia zawartości zgłoszenia po wybraniu danego wiersza w tabeli "**Obsługa zgłoszeń i wniosków OP**" i kliknięciu przycisku "**Szczegóły zgłoszenia / wniosku**".

### <span id="page-28-0"></span>**4.3 Szczegóły zgłoszenia / wniosku**

Sekcja "**Szczegóły zgłoszenia / wniosku**" zawiera informacje o:

- temacie,
- numerze zgłoszenia / wniosku,
- statusie zgłoszenia / wniosku,
- roku dostaw,
- kwartale roku dostaw,
- nazwie dostawcy mocy,
- kodzie jednostki rynku mocy,
- nazwie jednostki rynku mocy,
- kodzie jednostki fizycznej,
- nazwie jednostki fizycznej,
- dacie i godzinie okresu przywołania na rynku mocy,
- korekcie dyspozycyjności jednostki wytwórczej w okresie przywołania na rynku mocy *h*,
- dacie i godzinie złożenia

a także listę załączników oraz treść zgłoszenia.

Dodatkowo, w przypadku gdy status zgłoszenia korekty dyspozycyjności ma wartość "**Zatwierdzony**" "**Odrzucony**", "Przekazany do poprawy" lub "**Bez rozpoznania**", w sekcji wyświetlane są przesłane uwagi operatora.

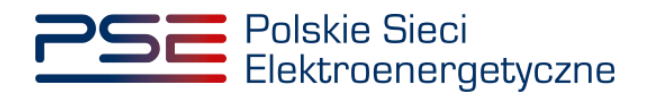

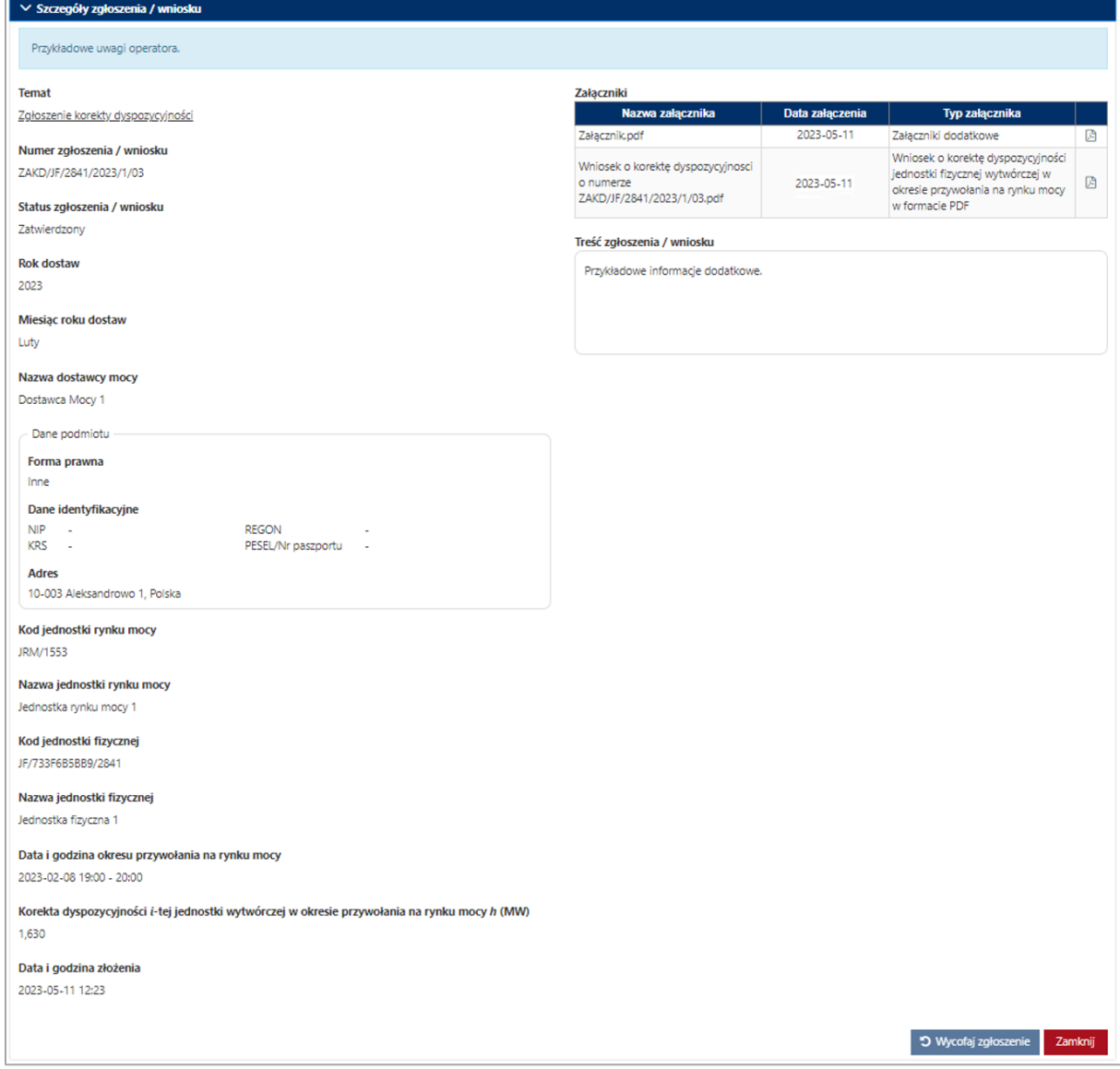

Użytkownik ma możliwość pobrania potwierdzenia pdf zgłoszenia oraz dodanych przez siebie załączników. W tym celu należy wybrać odpowiedni wiersz tabeli "**Obsługa zgłoszeń i wniosków OP**", a następnie, w rozwiniętej sekcji "**Szczegóły zgłoszenia / wniosku**", kliknąć ikonę " ", znajdującą się w ostatniej kolumnie tabeli z listą załączników.